# **HANDBUCH**

# **ODT-HH-MAH300 Handheld**

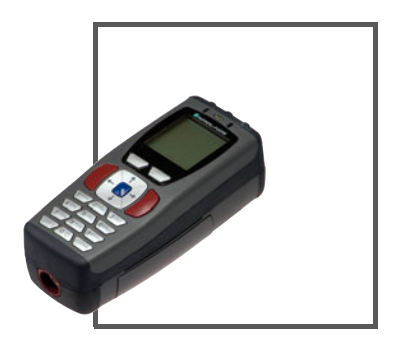

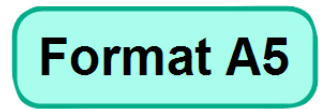

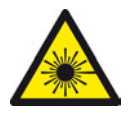

 $C<sub>6</sub>$ 

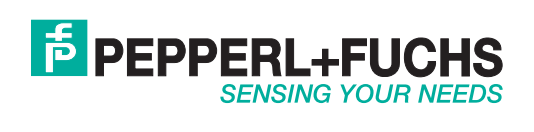

Es gelten die Allgemeinen Lieferbedingungen für Erzeugnisse und Leistungen der Elektroindustrie, herausgegeben vom Zentralverband Elektroindustrie (ZVEI) e.V. in ihrer neusten Fassung sowie die Ergänzungsklausel: "Erweiterter Eigentumsvorbehalt".

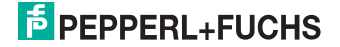

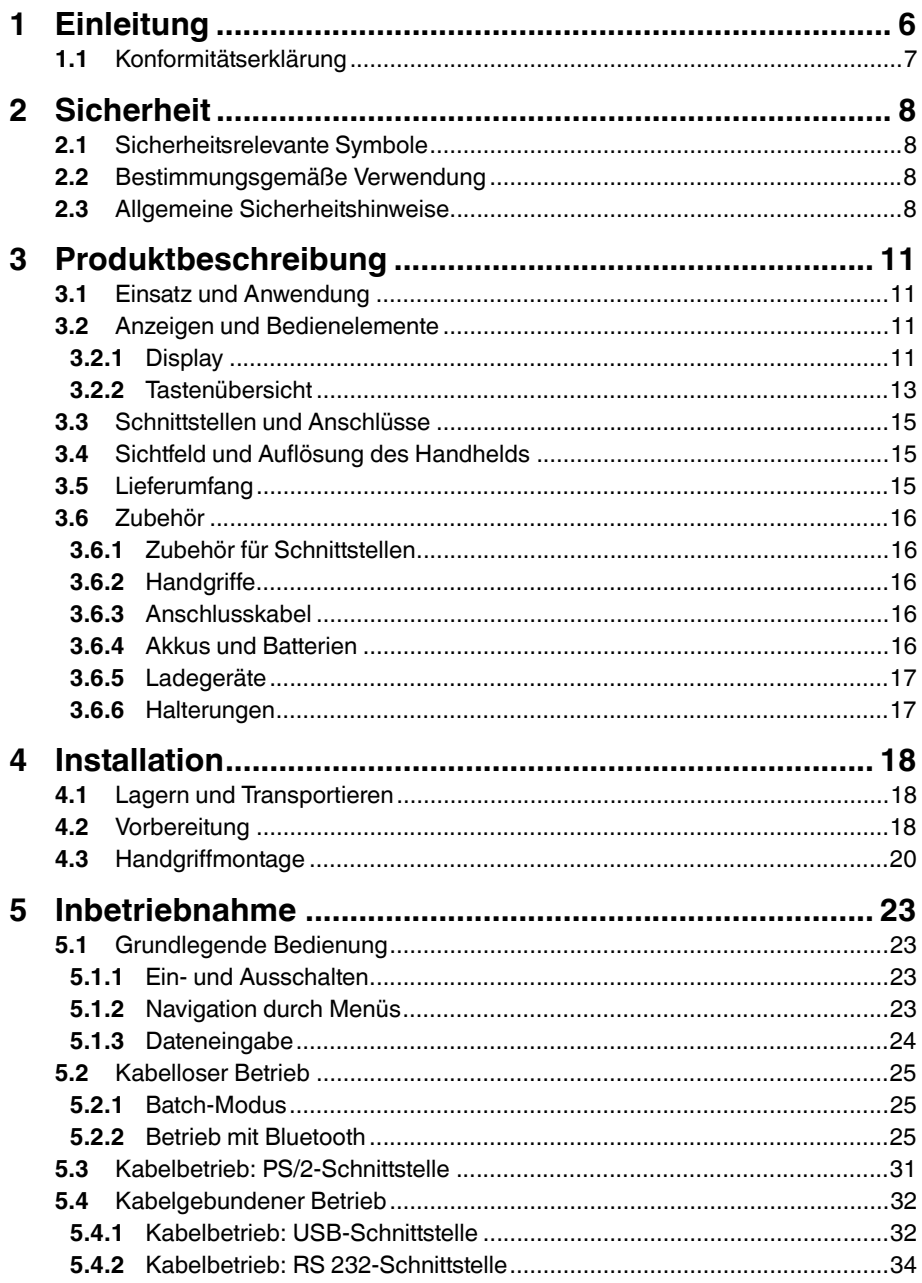

# **F** PEPPERL+FUCHS

 $\mathbf{3}$ 

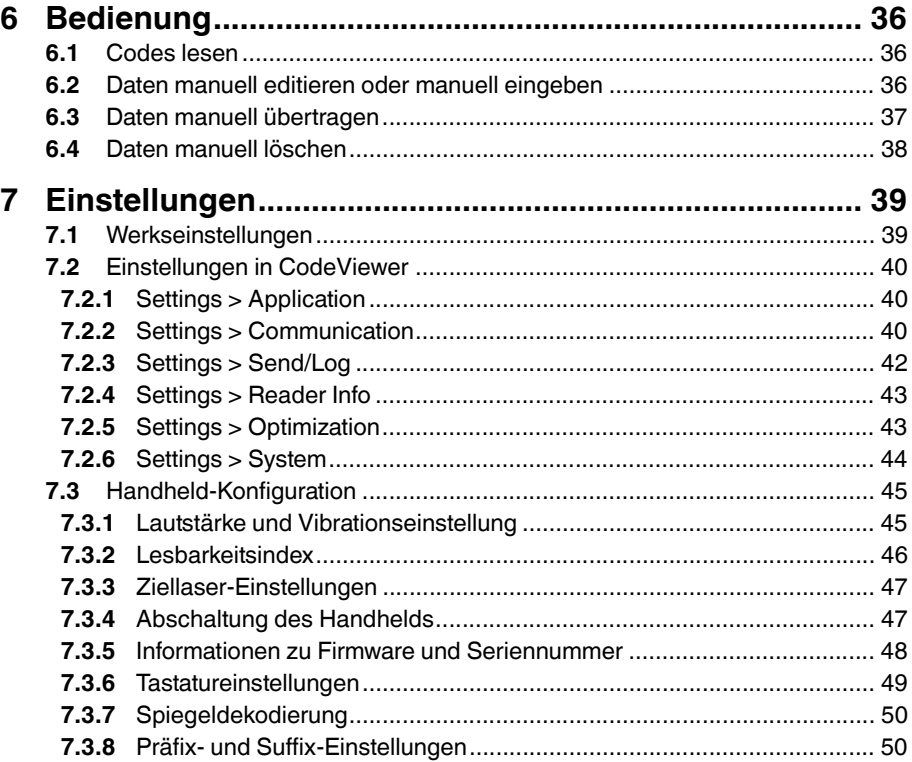

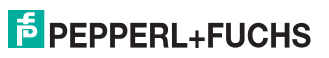

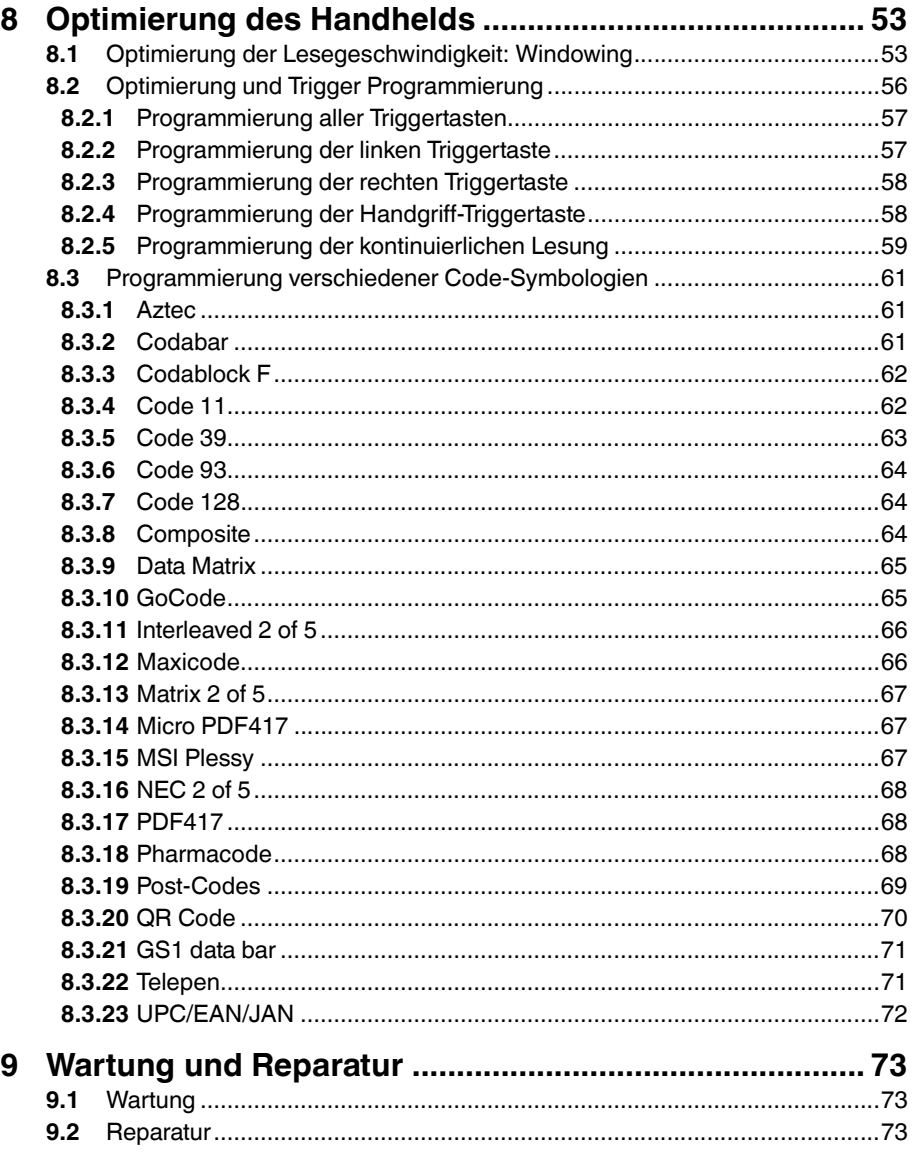

# 1 Einleitung

#### <span id="page-5-0"></span>**Herzlichen Glückwunsch**

Sie haben sich für ein Gerät von Pepperl+Fuchs entschieden. Pepperl+Fuchs entwickelt, produziert und vertreibt weltweit elektronische Sensoren und Interface-Bausteine für den Markt der Automatisierungstechnik.

Bevor Sie dieses Gerät montieren und in Betrieb nehmen, lesen Sie diese Betriebsanleitung bitte sorgfältig durch. Die in dieser Betriebsanleitung enthaltenen Anleitungen und Hinweise dienen dazu, Sie schrittweise durch die Montage und Inbetriebnahme zu führen und so einen störungsfreien Gebrauch dieses Produktes sicher zu stellen. Dies ist zu Ihrem Nutzen, da Sie dadurch:

- den sicheren Betrieb des Gerätes gewährleisten
- den vollen Funktionsumfang des Gerätes ausschöpfen können
- Fehlbedienungen und damit verbundene Störungen vermeiden
- Kosten durch Nutzungsausfall und anfallende Reparaturen vermeiden
- die Effektivität und Wirtschaftlichkeit Ihrer Anlage erhöhen.

Bewahren Sie diese Betriebsanleitung sorgfältig auf, um sie auch bei späteren Arbeiten an dem Gerät zur Hand zu haben.

Bitte überprüfen Sie nach dem Öffnen der Verpackung die Unversehrtheit des Gerätes und die Vollständigkeit des Lieferumfangs.

#### **Verwendete Symbole**

Dieses Handbuch enthält die folgenden Symbole:

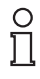

#### *Hinweis!*

Dieses Symbol macht auf eine wichtige Information aufmerksam.

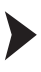

Handlungsanweisung

Neben diesem Symbol finden Sie eine Handlungsanweisung.

#### **Kontakt**

Wenn Sie Fragen zum Gerät, Zubehör oder weitergehenden Funktionen haben, wenden Sie sich bitte an:

Pepperl+Fuchs GmbH Lilienthalstraße 200 68307 Mannheim Telefon: 0621 776-1111 Telefax: 0621 776-271111 E-Mail: fa-info@de.pepperl-fuchs.com

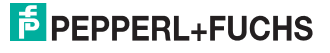

# 1.1 Konformitätserklärung

<span id="page-6-0"></span>Alle Produkte wurden unter Beachtung geltender europäischer Normen und Richtlinien entwickelt und gefertigt.

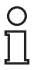

#### *Hinweis!*

Eine Konformitätserklärung kann beim Hersteller angefordert werden.

Der Hersteller des Produktes, die Pepperl+Fuchs GmbH in 68307 Mannheim, besitzt ein zertifiziertes Qualitätssicherungssystem gemäß ISO 9001.

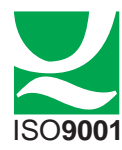

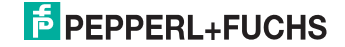

# 2 Sicherheit

# 2.1 Sicherheitsrelevante Symbole

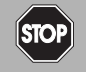

Dieses Symbol kennzeichnet eine unmittelbar drohende Gefahr.

Bei Nichtbeachten drohen Personenschäden bis hin zum Tod.

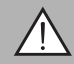

#### *Warnung!*

<span id="page-7-1"></span><span id="page-7-0"></span>*Gefahr!*

Dieses Zeichen warnt vor einer möglichen Störung oder Gefahr.

Bei Nichtbeachten drohen Personenschäden oder schwerste Sachschäden.

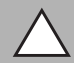

## *Vorsicht!*

Dieses Zeichen warnt vor einer möglichen Störung.

<span id="page-7-2"></span>Bei Nichtbeachten können Geräte oder daran angeschlossene Systeme und Anlagen bis hin zur völligen Fehlfunktion gestört werden.

# 2.2 Bestimmungsgemäße Verwendung

Betreiben Sie das Gerät ausschließlich wie in dieser Anleitung beschrieben, damit die sichere Funktion des Geräts und der angeschlossenen Systeme gewährleistet ist. Der Schutz von Betriebspersonal und Anlage ist nur gegeben, wenn das Gerät entsprechend seiner bestimmungsgemäßen Verwendung eingesetzt wird.

Das Handheld dient der Identifikation von 1D- und 2D-Codes und wird auschließlich für diese Zwecke verwendet. Durch die Flexibilität bei der Dekodierung der Codes können Sie das Handheld in vielen Branchen - wie z. B. der Logistikbranche - verwenden.

# 2.3 Allgemeine Sicherheitshinweise

#### <span id="page-7-3"></span>**Laserprodukt der Klasse 2M**

Dieses Handheld ist ein Laserprodukt der Klasse 2M:

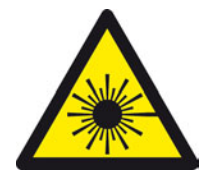

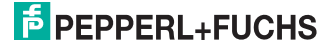

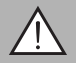

#### *Warnung!*

Laserstrahlung der Klasse 2M

Die Laserstrahlen des Ziellasers können Ihre Augen verletzen.

Die Bestrahlung kann zu Irritationen gerade bei dunkler Umgebung führen. Nicht auf Menschen richten!

Vorsicht: Laserlicht, nicht in den Strahl blicken oder mit optischen Instrumenten wie Lupen, Mikroskopen, Fernrohren oder Ferngläsern betrachten! Vorsicht: sichtbare und unsichtbare Laserstrahlung, nicht in den Strahl blicken oder mit optischen Instrumenten wie Lupen, Mikroskopen, Fernrohren oder Ferngläsern betrachten!

 Wartung und Reparaturen nur von autorisiertem Servicepersonal durchführen lassen!

Dieser Sicherheitshinweis befindet sich ebenfalls auf der Rückseite des Handhelds in der Nähe des Akkufachs:

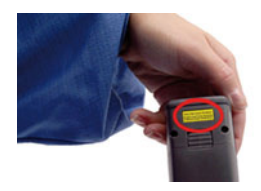

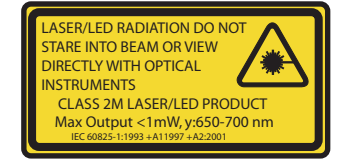

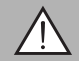

#### *Warnung!*

Laserstrahlung der Klasse 3R

Austretende Laserstrahlen können beim Öffnen des Gehäuses Ihre Augen verletzen.

Öffnen Sie nicht das Gehäuse des Handhelds. Wenden Sie sich bei Störungen an Pepperl+Fuchs. Vermeiden Sie es, direkt in Laserstrahlung zu blicken.

Dieser Sicherheitshinweis befindet sich zusätzlich im Inneren des Gehäuses:

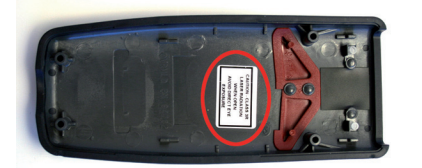

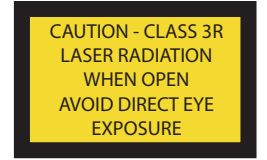

Öffnen oder verbrennen Sie den Akku nicht und schließen Sie ihn nicht kurz. Der Akku kann sich entzünden, explodieren, auslaufen oder heiß werden und Sie somit verletzen.

Laden Sie den Akku nur mit den zugelassenen Geräten.

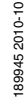

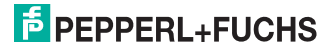

Verwenden Sie ausschließlich das empfohlene Originalzubehör.

Die Verantwortung für das Einhalten der örtlich geltenden Sicherheitsbestimmungen liegt beim Betreiber.

Die Installation und Inbetriebnahme aller Geräte darf nur durch eingewiesenes Fachpersonal durchgeführt werden.

Eigene Eingriffe und Veränderungen sind gefährlich und es erlischt jegliche Garantie und Herstellerverantwortung. Falls schwerwiegende Störungen an dem Gerät auftreten, setzen Sie das Gerät außer Betrieb. Schützen Sie das Gerät gegen versehentliche Inbetriebnahme. Schicken Sie das Gerät zur Reparatur an Pepperl+Fuchs.

**Batterien und Akkus gehören nicht in den Hausmüll.**

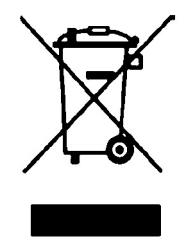

 Als Verbraucher sind Sie gesetzlich dazu verpflichtet, gebrauchte Batterien und Akkus ordnungsgemäß zu entsorgen. Sie können Ihre alten Batterien und Akkus bei den öffentlichen Sammelstellen in Ihrer Gemeinde oder überall dort abgeben, wo Batterien und Akkus der betreffenden Art verkauft werden. Gerne können Sie Ihre Altbatterien zur Entsorgung auch an uns zurücksenden. Bitte beachten Sie, dass dieser Service nur in dem normalem Verbraucherumfang stattfindet. Falls Sie die Altbatterien zurücksenden möchten, schicken Sie diese bitte ausreichend frankiert an unsere Adresse. Die Entsorgung ist selbstverständlich kostenfrei.

#### *Hinweis!*

 $\frac{\circ}{\Pi}$ 

#### *Entsorgung*

Elektronikschrott ist Sondermüll. Beachten Sie zu dessen Entsorgung die einschlägigen Gesetze im jeweiligen Land sowie die örtlichen Vorschriften.

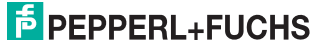

- <span id="page-10-0"></span>3 Produktbeschreibung
- 3.1 Einsatz und Anwendung
- 3.2 Anzeigen und Bedienelemente

<span id="page-10-2"></span><span id="page-10-1"></span>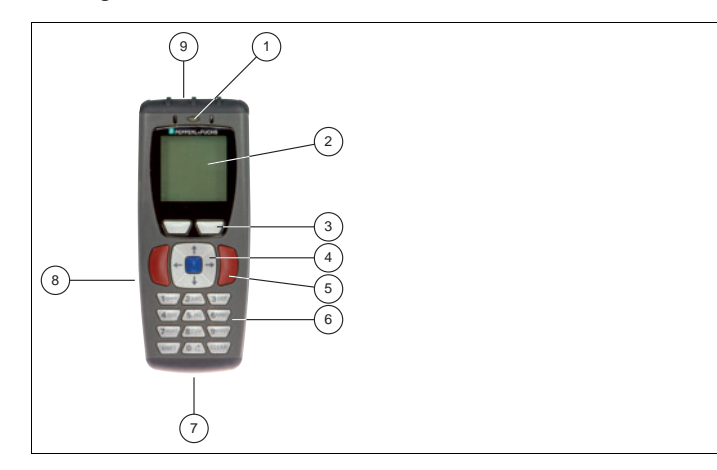

- Status-LED
- LC-Display
- Softkeys
- Navigationstasten
- Triggertasten
- Eingabetasten
- Schnittstelle
- Fach für Akku
- <span id="page-10-3"></span>Lesekopf

# 3.2.1 Display

Das Display des Geräts besteht aus verschiedenen Bereichen:

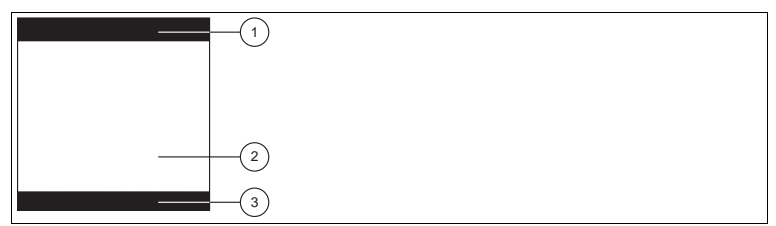

- Statusleiste
- Anzeige
- Funktion Auswahltasten

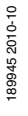

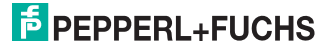

Die folgende Tabelle zeigt alle Symbole der Symbolleiste und ihre Bedeutung:

#### <span id="page-11-0"></span>**Symbole in der Statusleiste**

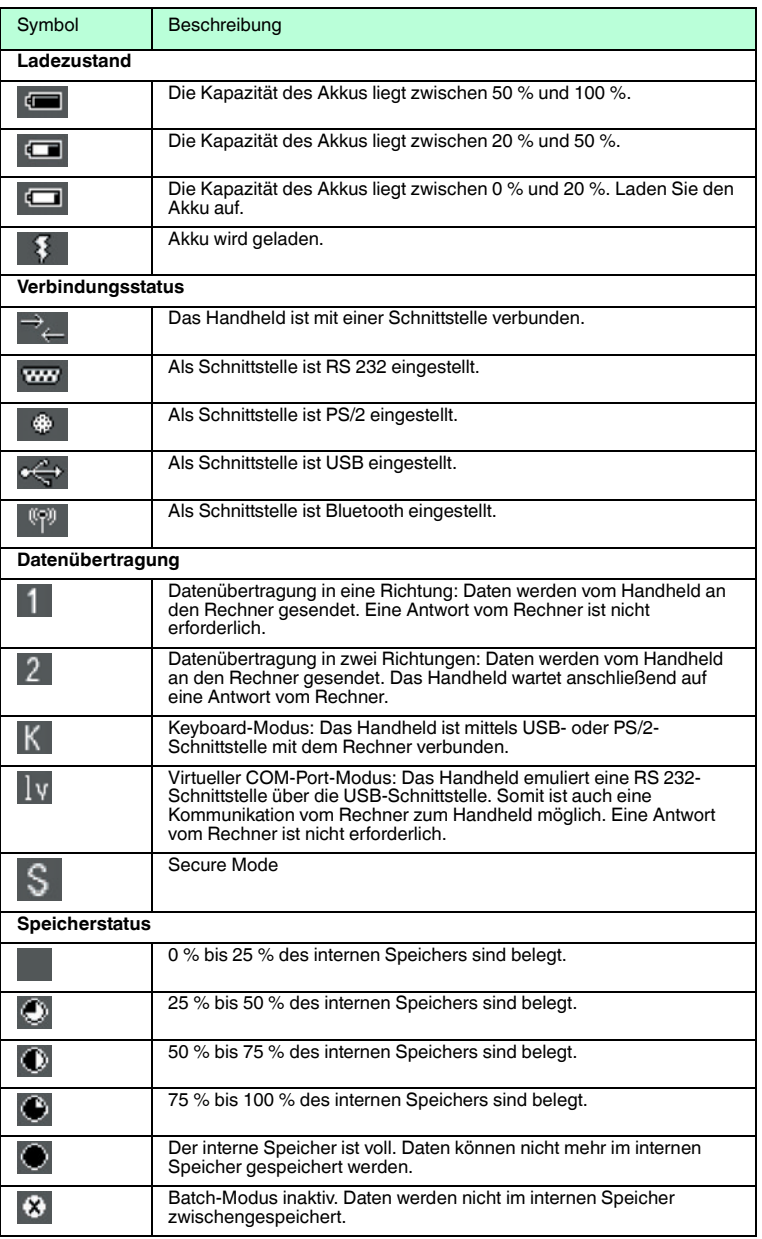

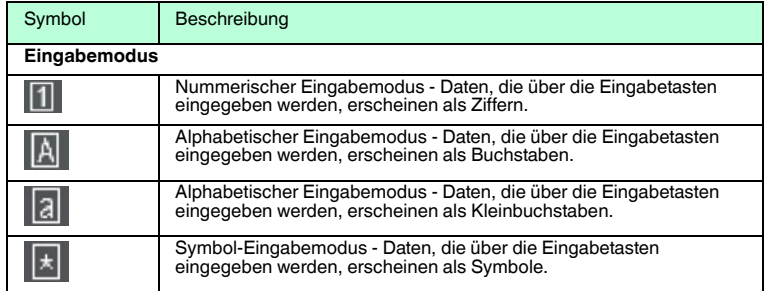

# 3.2.2 Tastenübersicht

<span id="page-12-0"></span>Die folgende Tabelle zeigt alle Tasten des Geräts und deren Benennung:

#### **Auswahltasten**

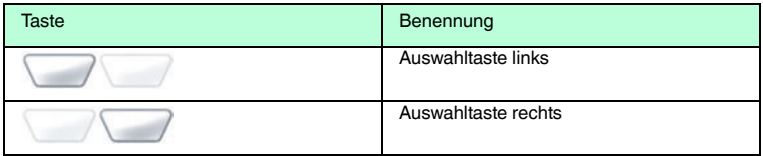

### **Navigationstasten**

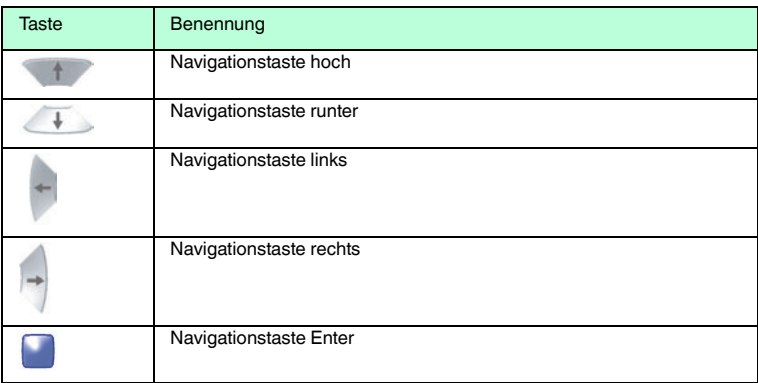

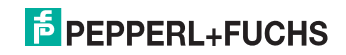

#### **Funktionstasten**

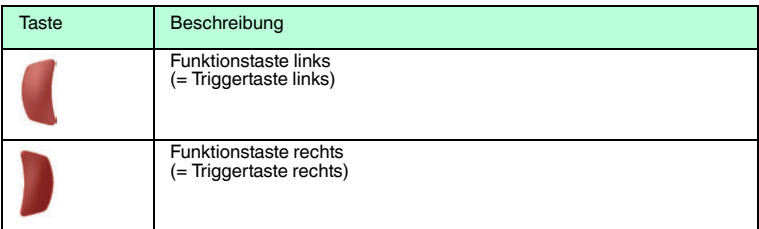

# **Eingabetasten**

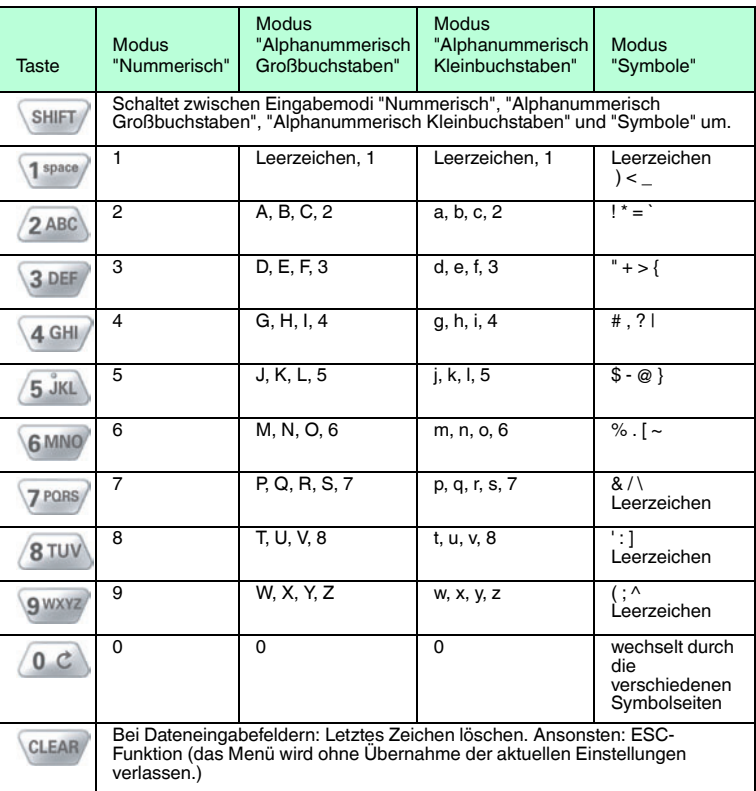

3.3 Schnittstellen und Anschlüsse

<span id="page-14-0"></span>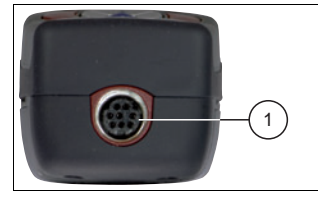

<span id="page-14-1"></span>**1** 8-polige Anschlussbuchse

# 3.4 Sichtfeld und Auflösung des Handhelds

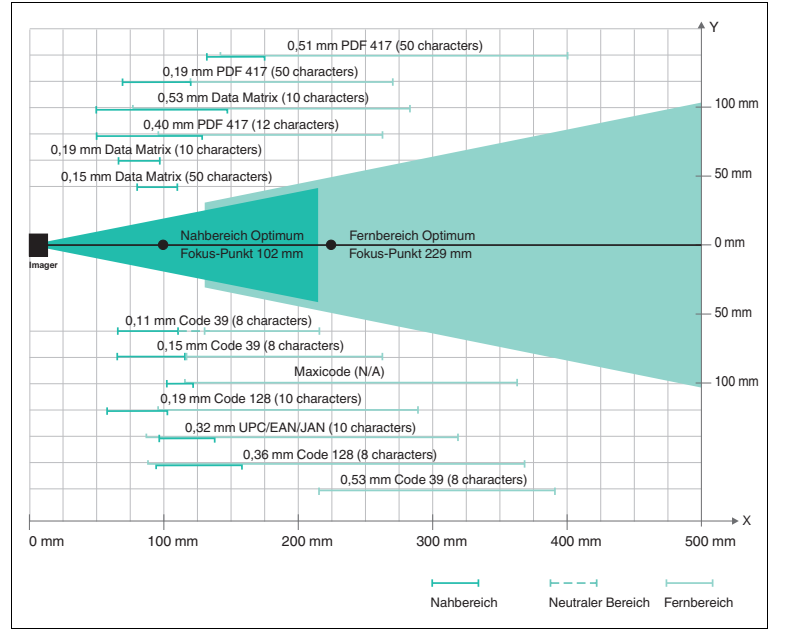

# 3.5 Lieferumfang

- <span id="page-14-2"></span>■ ODT-HH-MAH300
- Kurzanleitung

189945 2010-10 189945 2010-10

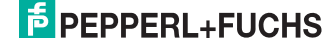

# 3.6 Zubehör

<span id="page-15-0"></span>Für dieses Handheld gibt es verschiedene Anschlusskabel, Handgriffe, Halterungen, Akkus und Batterien sowie verschiedenes Zubehör für Ladegeräte und Schnittstellen.

## 3.6.1 Zubehör für Schnittstellen

<span id="page-15-1"></span>Folgendes Schnittstellen-Zubehör ist optional erhältlich:

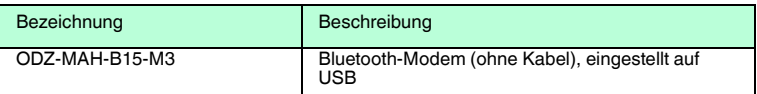

#### 3.6.2 Handgriffe

<span id="page-15-2"></span>Folgende Handgriffe sind optional erhältlich:

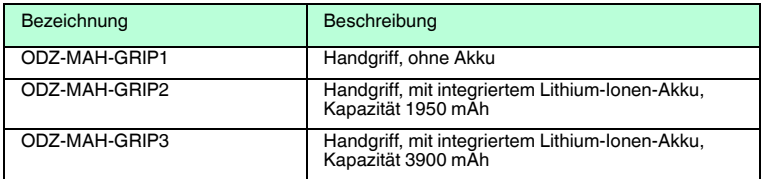

## 3.6.3 Anschlusskabel

<span id="page-15-3"></span>Folgende Anschlusskabel sind optional erhältlich:

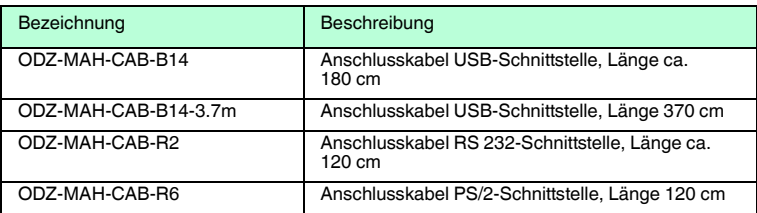

# 3.6.4 Akkus und Batterien

<span id="page-15-4"></span>Folgende Akkus sind optional erhältlich:

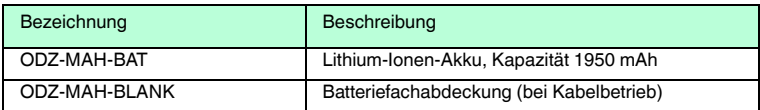

# 3.6.5 Ladegeräte

<span id="page-16-0"></span>Folgende Ladegeräte sind optional erhältlich:

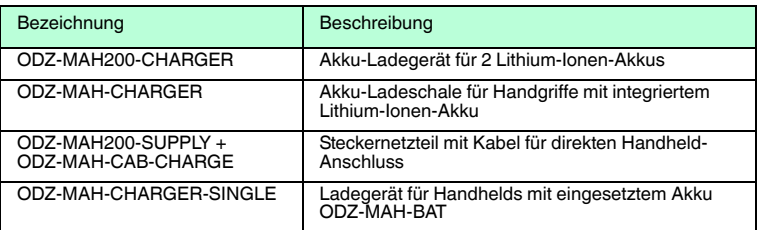

# 3.6.6 Halterungen

<span id="page-16-1"></span>Folgende Halterungen sind optional erhältlich:

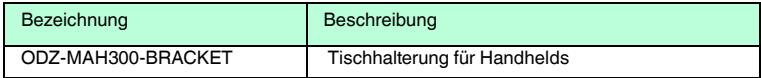

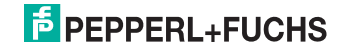

# 4 Installation

# 4.1 Lagern und Transportieren

<span id="page-17-1"></span><span id="page-17-0"></span>Verpacken Sie das Gerät für Lagerung und Transport stoßsicher und schützen Sie es gegen Feuchtigkeit. Optimalen Schutz bietet die Originalverpackung. Beachten Sie darüber hinaus die zulässigen Umgebungsbedingungen, die Sie im Technischen Datenblatt ablesen können.

# 4.2 Vorbereitung

<span id="page-17-2"></span>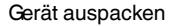

1. Überprüfen Sie Verpackung und Inhalt auf Beschädigung.

 Benachrichtigen Sie bei Beschädigung Post bzw. Spediteur und verständigen Sie den Lieferanten.

2. Überprüfen Sie den Lieferumfang anhand Ihrer Bestellung und der Lieferpapiere auf Vollständigkeit und Richtigkeit.

Bei auftretenden Fragen wenden Sie sich bitte an Pepperl+Fuchs.

3. Bewahren Sie die Originalverpackung für den Fall auf, dass das Gerät zu einem späteren Zeitpunkt eingelagert oder verschickt werden muss.

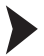

#### Akku einbauen

Um den Akku einzubauen, gehen Sie wie folgt vor:

1. Drehen Sie den Akku so, wie Sie es der Abbildung entnehmen können.

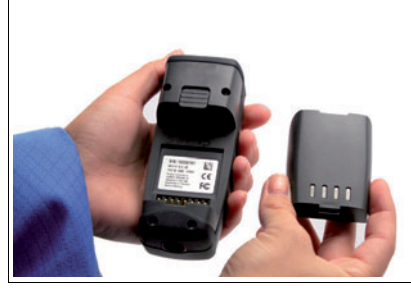

2. Schieben Sie die Kunststofflasche des Akkus in die dafür vorgesehene Einbuchtung des Handhelds.

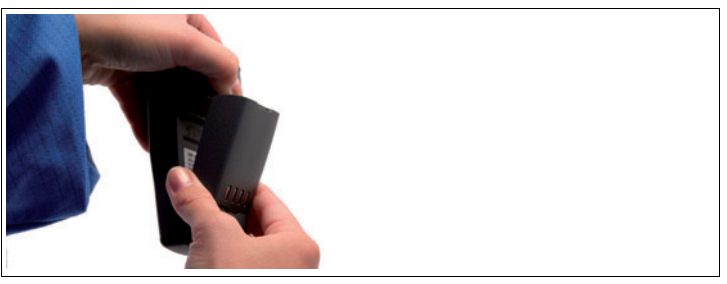

8945 2010-10 189945 2010-10

# **E** PEPPERL+FUCHS

- 
- 4. Halten Sie den Akku in das Handheld gedrückt und lassen Sie die Arretiervorrichtung los, damit der Akku einrastet.

3. Schieben Sie die Arretiervorrichtung nach oben und drücken Sie den Akku hinein.

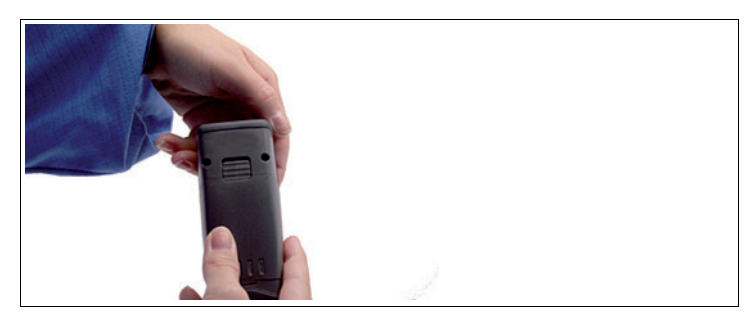

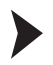

#### Akku laden

Um den Akku zu laden, gehen Sie wie folgt vor:

- 1. Verbinden Sie das Handheld inklusive Akku mit einem Schnittstellenkabel.
- 2. Schließen Sie das Schnittstellenkabel an den eingeschalteten Rechner an.

 Wenn das Handheld eingeschaltet ist, können Sie an den eingeblendeten Symbolen in der Statusleiste des Handhelds den Ladezustand erkennen. siehe Tabelle ["Symbole in](#page-11-0)  [der Statusleiste](#page-11-0)" auf Seite [12](#page-11-0)

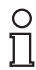

<u>ဂ</u>

#### *Hinweis!*

Falls Sie das Handheld an einer RS 232-Schnittstelle betreiben, schließen Sie das RS 232-Schnittstellen-Netzteil an die Steckdose an, damit der Akku geladen wird.

# *Hinweis!*

#### *Vollständig entladene Akkus*

Falls der Akku vollständig entladen ist, dauert es mindestens 10 Minuten, bis das Handheld wieder betriebsbereit ist.

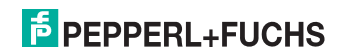

# 4.3 Handgriffmontage

<span id="page-19-0"></span>Handgriff mit Kabelanschluss anbringen

Um den Handgriff am Handheld anzubringen, gehen Sie wie folgt vor:

- 1. Entfernen Sie ggf. den Akku aus dem Batteriefach des Handhelds.
- 2. Ziehen Sie vorsichtig den hinteren, flexiblen Teil des Handgriffs, auf dem der Stecker montiert ist nach unten.
- 3. Stecken Sie die Kabelanschlussbuchse am Handheld auf den Stecker am Handgriff.
- 4. Schieben Sie die Kunststofflasche des Akkus in die dafür vorgesehene Einbuchtung am Handheld.

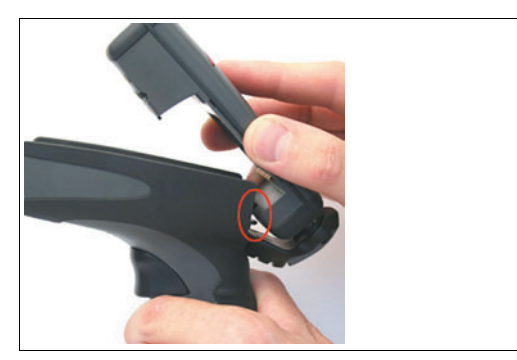

Das Handheld ist auf dem Handgriff montiert.

- 5. Drücken Sie das Handheld behutsam nach unten, bis die Arretiervorrichtung des Handhelds am Handgriff einrastet.
- 6. Verbinden Sie das Schnittstellenkabel mit der Kabelanschlussbuchse an der Unterseite des Handgriffs.

Das Handheld ist betriebsbereit.

Handgriff mit integriertem Akku anbringen

Für dieses Handheld ist optional ein Handgriff mit integriertem Akku erhältlich. Um den Handgriff am Handheld anzubringen, gehen Sie wie folgt vor:

- 1. Entfernen Sie ggf. den Akku aus dem Batteriefach des Handhelds.
- 2. Schieben Sie die Kunststofflasche des Akkus in die dafür vorgesehene Einbuchtung am Handheld.
- 3. Drücken Sie das Handheld behutsam nach unten, bis die Arretiervorrichtung des Handhelds am Handgriff einrastet.

Das Handheld ist auf dem Handgriff montiert.

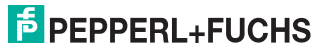

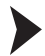

Schnittstellenkabel gegen versehentliches Herausziehen sichern

Um das Schnittstellenkabel gegen versehentliches Herausziehen zu sichern, haben Sie die Möglichkeit, eine Schutzkappe anzubringen. Gehen Sie dazu wie folgt vor:

- 1. Befestigen Sie das Schnittstellenkabel an der Kabelanschlussbuchse des Handgriffs.
- 2. Führen Sie das Kabel in den Schlitz der Schutzkappe ein und schieben Sie die Schutzkappe in Richtung der Kabelanschlussbuchse.
- 3. Achten Sie darauf, die Schutzkappe in der richtigen Position über das Schnittstellenkabel zu schieben.
- 4. Verschrauben Sie die Schutzkappe mit dem Handgriff mithilfe der mitgelieferten Schrauben.

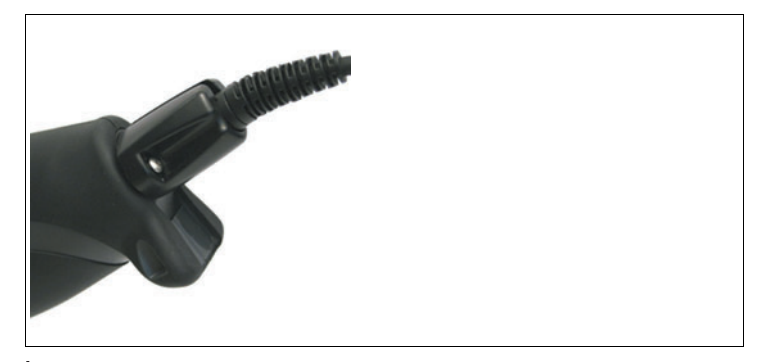

Das Schnittstellenkabel ist gegen versehentliches Herausziehen gesichert.

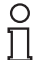

#### *Hinweis!*

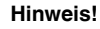

Für eine sichere Montage des Handhelds empfehlen wir, das Handheld mit den mitgelieferten Schrauben zu fixieren. Dafür befinden sich am unteren Teil des Handgriffs (siehe Abbildung) zwei Bohrungen.

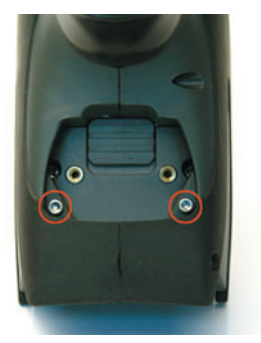

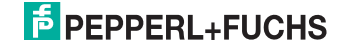

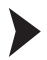

#### Handgriff demontieren

Um einen Handgriff zu demontieren, gehen Sie wie folgt vor:

- 1. Falls Sie das Handheld mit Schrauben am Handgriff fixiert haben, lösen Sie die Schrauben.
- 2. Schieben Sie die Arretiervorrichtung in Pfeilrichtung und drücken Sie das Handheld aus der Halterung.

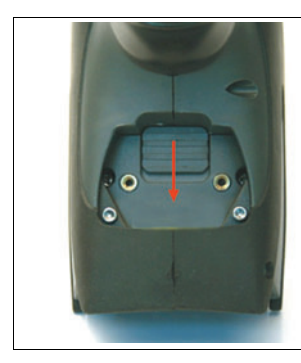

Der Handgriff ist demontiert.

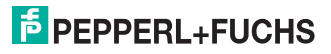

# <span id="page-22-0"></span>5 Inbetriebnahme

- 5.1 Grundlegende Bedienung
- 5.1.1 Ein- und Ausschalten

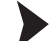

<span id="page-22-2"></span><span id="page-22-1"></span>Einschalten des Handhelds

Um das Handheld einzuschalten, gehen Sie wie folgt vor:

Halten Sie für ca. 1 Sekunde entweder die Funktionstaste links (in ) oder die

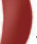

Funktionstaste rechts (3) gedrückt.

 $\mapsto$  Das Handheld schaltet sich ein.

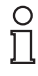

#### *Hinweis!*

Das Handheld schaltet ca. 2 Minuten nach dem letzten Tastendruck automatisch in den Standby-Modus.

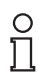

#### *Hinweis!*

Falls Sie das Gerät an die USB- oder PS/2-Schnittstelle Ihres Rechners anschließen, schaltet sich das Gerät automatisch ein.

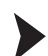

Ausschalten des Handhelds

<span id="page-22-3"></span>Führen Sie 2 Stunden lang keine Aktion an dem Handheld aus, dann schaltet sich das Handheld automatisch aus.

## 5.1.2 Navigation durch Menüs

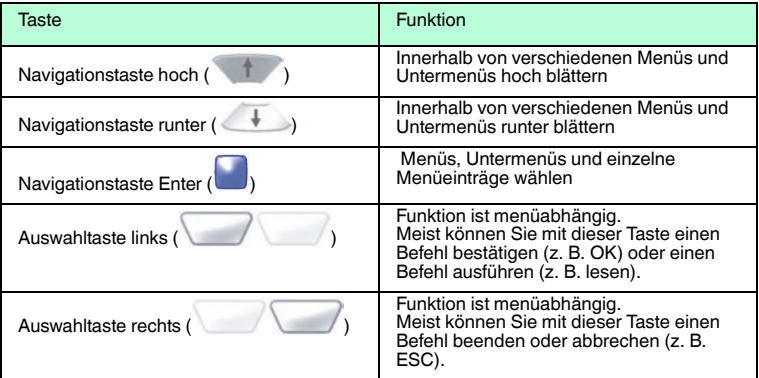

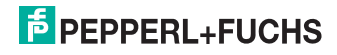

#### Menüeintrag aktivieren/deaktivieren

Um einen Menüeintrag zu aktivieren/deaktivieren, gehen Sie wie folgt vor:

1. Blättern Sie mit der Navigationstaste hoch (1999) oder mit der Navigationstaste runter (  $\overline{\mathcal{F}}$  ) zu dem gewünschten Menüeintrag.

Der momentan gewählte Menüeintrag ist schwarz hinterlegt.

2. Um den Menüeintrag zu aktivieren, drücken Sie die Navigationstaste Enter (

Vor dem aktivierten Menüeintrag wird ein Stern eingeblendet.

3. Um den Menüeintrag zu deaktivieren, drücken Sie erneut die Navigationstaste Enter

Vor dem deaktivierten Menüeintrag ist der Stern ausgeblendet.

<span id="page-23-0"></span>4. Bestätigen Sie Ihre Auswahl mit der Auswahltaste links ( )

#### 5.1.3 Dateneingabe

 $\sqrt{ }$ 

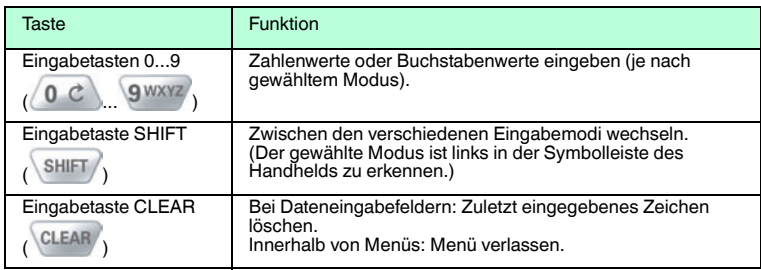

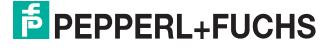

# 5.2 Kabelloser Betrieb

<span id="page-24-0"></span>Das Handheld eignet sich hervorragend für den mobilen Einsatz. Aus diesem Grund haben Sie die Möglichkeit, das Handheld kabellos zu betreiben. Für den kabellosen Betrieb existieren 2 Betriebsmodi:

- Batch-Modus: es besteht keine Verbindung zum Rechner, Daten werden im internen Speicher des Handhelds zwischen gespeichert.
- Betrieb über Bluetooth: es besteht eine drahtlose Verbindung zum Rechner über die Bluetooth-Schnittstelle. Je nach Einstellungen werden die Daten sofort übertragen und aus dem internen Speicher gelöscht.

#### *Hinweis!*

#### *Einsatz von Akkus*

Für den kabellosen Einsatz des Handhelds benötigen Sie einen Akku bzw. einen Handgriff mit integriertem Akku.

Für den Kabelbetrieb über USB ist normalerweise kein Akku erforderlich. Dies hängt jedoch von der Stromstärke ab, die der Rechner über den USB-Anschluss liefert. Versorgt der Rechner den USB-Anschluss nicht mit genügend Strom, so ist entweder ein USB-Hub mit eigenem Netzteil erforderlich oder das Handheld benötigt einen Akku.

Dieses optionale Zubehör (siehe Kapitel [3.6\)](#page-15-0) erhalten Sie bei Pepperl+Fuchs.

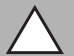

# *Vorsicht!*

**Datenverlust** 

Aufgrund einer falsch eingestellten Schnittstelle kann es zu Datenverlust kommen.

Achten Sie darauf, dass Sie das Handheld mit derjenigen Schnittstelle (USB, RS 232, Bluetooth) verbinden, die im Handheld eingestellt ist. Verwenden Sie ggf. ein anderes Schnittstellenkabel oder ändern Sie die Einstellungen im Handheld.

#### 5.2.1 Batch-Modus

<span id="page-24-1"></span>Sobald keine Verbindung zum Rechner besteht (ob über die kabelgebundenen Schnittstellen USB, RS 232 und PS/2 oder über Bluetooth), schaltet sich das Handheld automatisch in den Batch-Modus: In diesem Modus werden die gelesenen Daten im internen Speicher des Handhelds zwischen gespeichert. Sie haben die Möglichkeit, die im Handheld gespeicherten Daten zu einem späteren Zeitpunkt auf den Rechner zu übertragen.

#### 5.2.2 Betrieb mit Bluetooth

<span id="page-24-2"></span>Dieses Handheld verfügt über eine drahtlose Bluetooth-Schnittstelle mit einer Funkeinrichtung der Klasse 1. Damit ist eine drahtlose Punkt-zu-Punkt-Kommunikation mit anderen Bluetooth-fähigen Geräten möglich. Falls das andere Bluetooth-fähige Gerät ebenfalls eine Funkeinrichtung der Klasse 1 besitzt, ergibt sich im freien Feld eine Reichweite von ca. 100 m. Bei Verbindungen zu einem Bluetooth-fähigen Gerät der Klasse 2 oder 3 ergeben sich entsprechend kürzere Reichweiten.

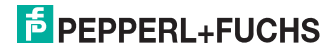

Falls sich das Handheld außerhalb der Reichweite befindet, speichert es die gelesenen Daten im internen Speicher. Das Handheld versucht weiterhin, die gelesenen Daten zu senden, bis die Verbindung zum Bluetooth-fähigen Gerät wieder zu Stande kommt. Sobald das Handheld die Daten an das Bluetoothfähige Gerät gesendet hat, werden die Daten automatisch aus dem internen Speicher gelöscht.

Für den Betrieb mit Bluetooth existieren drei verschiedene Modi:

#### **Bluetooth-Schnittstelle**

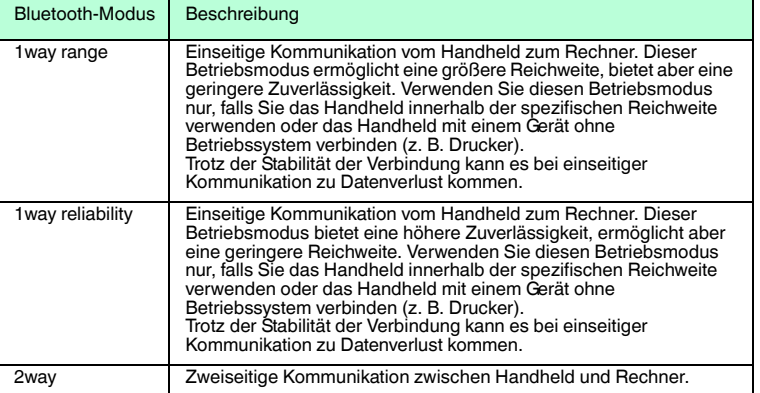

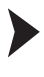

<span id="page-25-0"></span>Handhelds per Bluetooth verbinden

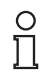

#### *Hinweis!*

Für die Verbindung des Handhelds mit einem Bluetooth-fähigen Gerät benötigen Sie die MAC-Adresse des Bluetooth-fähigen Geräts. Diesen 12-stelligen Zahlencode finden Sie auf dem Bluetooth-fähigen Gerät bzw. im Handbuch zu Ihrem Bluetooth-fähigen Gerät.

Falls Sie ein Bluetooth-Modem von Pepperl+Fuchs einsetzen, verwenden Sie in diesem Fall den Data Matrix Code, der auf der Oberseite des Modems aufgedruckt ist, als QuickConnect Code.

Um das Handheld mit einem Bluetooth-fähigen Gerät (z. B. Laptop mit entsprechendem Bluetooth-USB-Dongle) zu verbinden, gehen Sie wie folgt vor.

- 1. Verbinden Sie das Bluetooth-fähige Gerät bzw. das Bluetooth-Modem von Pepperl+Fuchs mit dem Rechner.
- 2. Erzeugen Sie aus der MAC-Adresse des Bluetooth-fähigen Geräts einen Data Matrix Code: Besuchen Sie dazu www.pepperl-fuchs.com und generieren Sie mit Hilfe des **Quick Connect Code Generator** den Data Matrix Code. Drucken Sie diesen Data Matrix Code aus.

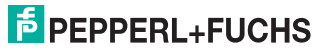

3. Scannen Sie den Code **Reset to RF Factory Defaults**:

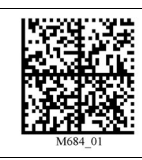

4. Scannen Sie den erzeugten Data Matrix Code bzw. scannen Sie den Code, der auf der Oberseite des Bluetooth-Modems von Pepperl+Fuchs aufgedruckt ist.

 Das Handheld versucht automatisch die Verbindung zum Rechner über Bluetooth herzustellen.

5. Um die Einstellungen zu speichern, scannen Sie den Code **Save Settings**:

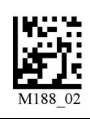

 Das Handheld ist betriebsbereit. Öffnen Sie die Anwendung auf Ihrem Rechner, an die Sie Daten senden wollen.

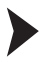

Bluetooth-Modus ändern

Um den Bluetooth-Modus zu ändern

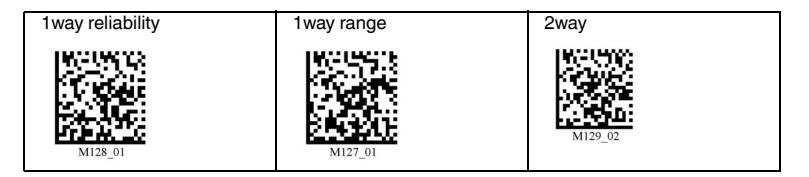

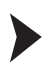

Bluetooth-Verbindung trennen

Sie haben die Möglichkeit, die Bluetooth-Verbindung manuell zu trennen. Im Auslieferzustand wird eine bestehende Bluetooth-Verbindung nach 90 Sekunden automatisch getrennt (Sie haben die Möglichkeit, die Time-out-Einstellung abzuändern, siehe ["Bluetooth-Verbindungsparameter ändern](#page-29-0)" auf Seite [30\)](#page-29-0) . Um eine bestehende Bluetooth-Verbindung manuell zu trennen, gehen Sie wie folgt vor:

Scannen Sie den Code **Bluetooth Disconnect**:

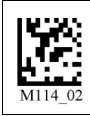

 Nachdem Sie den Code gescannt haben, kann es 10 bis 15 Sekunden dauern, bis die Verbindung zum Handheld getrennt wird.

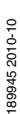

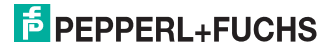

#### **Bluetooth-Verbindung wiederherstellen**

Falls Sie das Handheld im RF-Modus gesichert haben, wird die Bluetooth-Verbindung unter folgenden Voraussetzungen wieder hergestellt:

- Sie schalten das Handheld ein.
- Das Handheld schaltet in den Standby-Modus.
- Sie scannen einen neuen Code.

Permanente Bluetooth-Verbindung aktivieren/deaktivieren

Generell ist es möglich, mehrere Geräte abwechselnd mit nur einem Modem zu verbinden. Für manche Anwendungsfälle ist es aber sinnvoll, ein Handheld permanent mit einem Modem per Bluetooth zu verbinden. In diesem Fall ist die Kommunikation nur zwischen diesem einen Handheld und dem Modem möglich. Um die permantente Bluetooth-Verbindung zu aktivieren, gehen Sie wie folgt vor:

- 1. Falls Sie ein Bluetooth-Modem von Pepperl+Fuchs einsetzen, scannen Sie den Data Matrix Code, der auf der Oberseite des Modems aufgedruckt ist bzw. scannen Sie den mit dem **Quick Connect Code Generator** erzeugten Data Matrix Code (siehe "[Handhelds](#page-25-0)  [per Bluetooth verbinden](#page-25-0)" auf Seite [26](#page-25-0)).
- 2. Scannen Sie den Code **Lockout Link Mode**:

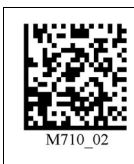

- 3. Stellen Sie ggf. noch die Standby-Zeit ein (siehe Tabelle ["Bluetooth-](#page-29-1)[Verbindungsparameter"](#page-29-1) auf Seite [30](#page-29-1)).
- 4. Falls Sie auch andere Geräte mit dem Modem verbinden wollen, müssen Sie zunächst eine bestehende permanente Bluetooth-Verbindung deaktivieren. Scannen Sie hierfür den Code **Unlock Link Mode**:

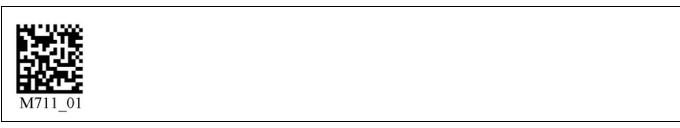

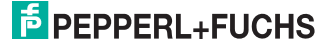

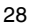

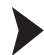

Automatische Bluetooth-Verbindungsherstellung aktivieren/deaktivieren

Sobald diese Funktion aktiviert ist, versucht das Handheld nach dem Einschalten bzw. nach Beendigung des Standby-Modus automatisch eine Verbindung zu dem Bluetooth-fähigen Gerät herzustellen, mit dem es zuletzt verbunden war (diese Funktion ist im Auslieferzustand aktiviert). Eine automatische Verbindung kann nur zu Stande kommen, falls Sie die zuvor bestehende Bluetooth-Verbindung mit dem Code **Save Settings** gespeichert haben. Um die automatische Bluetooth-Verbindungsherstellung zu aktivieren bzw. zu deaktivieren, gehen Sie wie folgt vor:

1. Um die automatische Bluetooth-Verbindungsherstellung zu aktivieren, scannen Sie den Code **Bluetooth Radio Auto Connect On (Default)**:

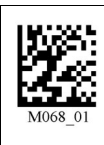

2. Um die automatische Bluetooth-Verbindungsherstellung zu deaktivieren, scannen Sie den Code **Bluetooth Radio Auto Connect Off**:

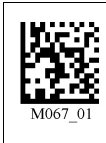

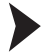

Automatische Trennung der Bluetooth-Verbindung aktivieren/deaktivieren

Sobald die automatische Trennung der Bluetooth-Verbindung aktiviert ist, trennt das Handheld die bestehende Verbindung nach jeder Datenübertragung zum Rechner (diese Funktion ist im Auslieferzustand deaktiviert). Falls Sie mehrere Handhelds über dasselbe Bluetooth-fähige Gerät mit dem Rechner verbinden möchten, aktivieren Sie diese Funktion. Um die automatische Trennung der Bluetooth-Verbindung zu aktivieren bzw. zu deaktivieren, gehen Sie wie folgt vor:

1. Um die automatische Trennung der Bluetooth-Verbindung zu aktivieren, scannen Sie den Code **Bluetooth Radio Auto Disconnect On**:

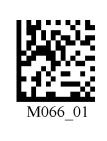

2. Um die automatische Trennung der Bluetooth-Verbindung zu deaktivieren, scannen Sie den Code **Bluetooth Radio Auto Disconnect Off (Default)**:

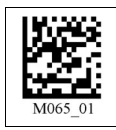

<span id="page-29-0"></span>Bluetooth-Verbindungsparameter ändern

Um die einzelnen Parameter der Bluetooth-Verbindung zu ändern, scannen Sie den jeweiligen Code (siehe Tabelle ["Bluetooth-Verbindungsparameter](#page-29-1)" auf Seite [30](#page-29-1)).

#### <span id="page-29-1"></span>**Bluetooth-Verbindungsparameter**

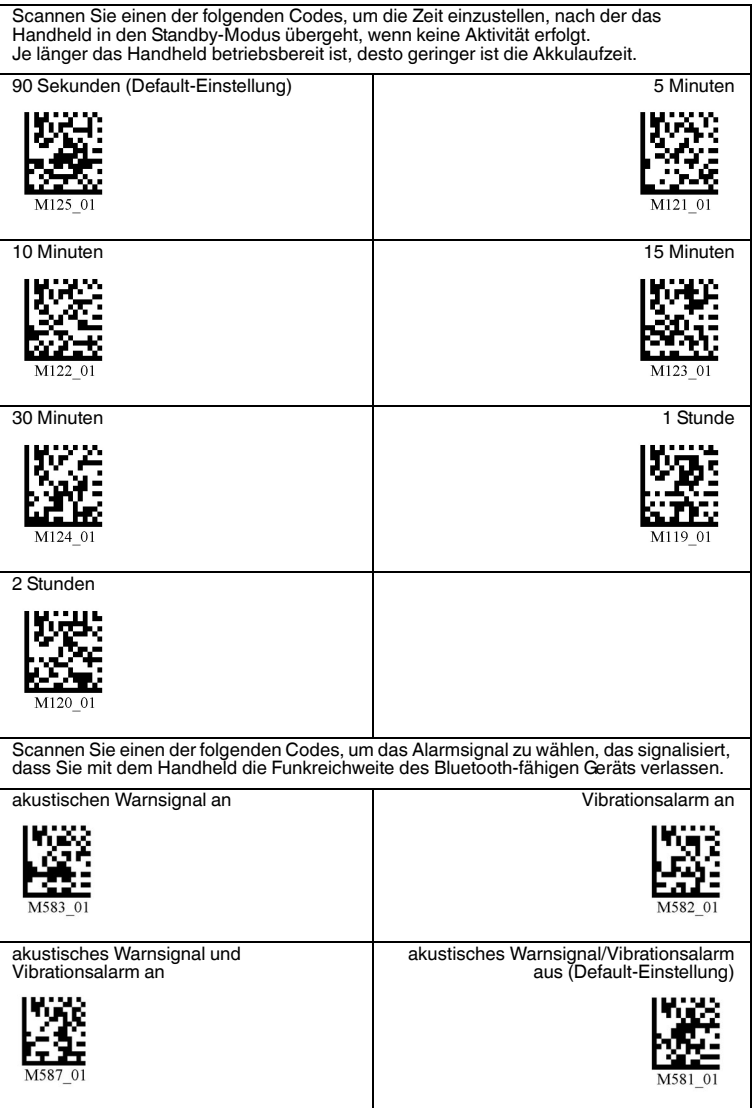

189945 2010-10 189945 2010-10

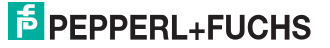

# 5.3 Kabelbetrieb: PS/2-Schnittstelle

<span id="page-30-0"></span>Der Anschluss des Handhelds an einen Rechner Rechner erfolgt in 3 Schritten:

- Einstellen der Schnittstelle am Handheld
- Anschließen des Schnittstellenkabels am Handheld
- Anschließen des Schnittstellenkabels am Rechner

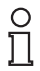

#### *Hinweis!*

#### *Benötigtes PS/2-Schnittstellenkabel*

Für die Verbindung des Handhelds zum Rechner benötigen Sie ein PS/2- Schnittstellenkabel mit den folgenden Steckverbindern:

- **8-poliger DIN-Stecker** für den Anschluss am Handheld.
- **PS/2-Buchse** für den Anschluss einer externen Tastatur.
- **PS/2-Stecker** für den Anschluss am Rechner.

PS/2-Schnittstelle am Handheld einstellen

Um die PS/2-Schnittstelle am Handheld einzustellen, gehen Sie wie folgt vor:

- 1. Wählen Sie **Option > Settings > Communication**.
- 2. Aktivieren Sie die Schnittstelle **PS/2 KB**.
- 3. Bestätigen Sie die Meldung "Settings changed. Save now?" mit dem Softkey links

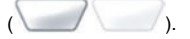

 Die Einstellungen werden übernommen, Sie gelangen automatisch zurück ins Hauptmenü.

Schnittstellenkabel am Handheld anschließen

Um das Schnittstellenkabel am Handheld anzuschließen, gehen Sie wie folgt vor:

- 1. Drehen Sie den 8-poligen DIN-Stecker so, dass die darauf abgebildeten entgegengesetzt gerichteten Pfeile nach unten zeigen.
- 2. Halten Sie das Handheld so in der Hand, dass die Bedienfläche nach oben zeigt.
- 3. Stecken Sie nun den Stecker in die dafür vorgesehene Kabelanschlussbuchse des Handhelds.
- 4. Drücken Sie den Stecker fest in die Kabelanschlussbuchse, bis Sie das Einrastgeräusch der Arretiervorrichtung hören.

Das Schnittstellenkabel ist nun am Handheld angeschlossen.

#### *Hinweis!*

#### *Kabelanschluss bei montiertem Handgriff*

Falls Sie das Handheld auf den optional erhältlichen Handgriff montiert haben, verbinden Sie das Schnittstellenkabel mit der Kabelanschlussbuchse des Handgriffs.

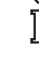

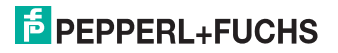

Handheld per PS/2-Schnittstellenkabel mit dem Rechner verbinden

Um das Handheld an den Rechner anzuschließen, gehen Sie wie folgt vor:

- 1. Schalten Sie den Rechner aus.
- 2. Falls eine externe Tastatur mit dem Rechner verbunden ist, trennen sie deren Verbindung zum Rechner.
- 3. Falls Sie eine USB-Tastatur verwenden, schließen Sie die Tastatur mit einem entsprechenden Adapter an die PS/2-Buchse des Schnittstellenkabels an. Falls Sie eine Tastatur mit PS/2-Stecker verwenden, schließen Sie den Stecker direkt an die PS/2- Buchse des Schnittstellenkabels an.
- 4. Verbinden Sie den PS/2-Stecker des Schnittstellenkabels mit dem Tastaturport des Rechners.
- 5. Schalten Sie den Rechner an.

Nachdem Sie das Handheld mit dem Rechner verbunden haben, schaltet es sich

<span id="page-31-0"></span>automatisch ein. In der Statusleiste werden die Symbole  $\overrightarrow{a}$  und  $\overrightarrow{a}$  angezeigt.

# 5.4 Kabelgebundener Betrieb

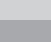

### *Vorsicht!*

**Datenverlust** 

Aufgrund einer falsch eingestellten Schnittstelle kann es zu Datenverlust kommen.

Achten Sie darauf, dass Sie das Handheld mit derjenigen Schnittstelle (USB, RS 232, Bluetooth) verbinden, die im Handheld eingestellt ist. Verwenden Sie ggf. ein anderes Schnittstellenkabel oder ändern Sie die Einstellungen im Handheld.

#### 5.4.1 Kabelbetrieb: USB-Schnittstelle

<span id="page-31-1"></span>Der Anschluss des Handhelds an einen Rechner Rechner erfolgt in 3 Schritten:

- Einstellen der Schnittstelle am Handheld
- Anschließen des Schnittstellenkabels am Handheld
- Anschließen des Schnittstellenkabels am Rechner

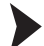

USB-Schnittstelle am Handheld einstellen

Um die USB-Schnittstelle am Handheld einzustellen, gehen Sie wie folgt vor:

- 1. Wählen Sie **Option > Settings > Communication**.
- 2. Aktivieren Sie die Schnittstelle **USB**.

 $\rightarrow$  Das Untermenü USB öffnet sich.

- 3. Aktivieren Sie den gewünschten USB-Modus.
- 4. Bestätigen Sie die Meldung "Settings changed. Save now?" mit dem Softkey links

 $($ 

**→** Die Einstellungen werden übernommen, Sie gelangen automatisch zurück ins Hauptmenü.

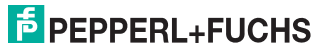

Schnittstellenkabel am Handheld anschließen

Um das Schnittstellenkabel am Handheld anzuschließen, gehen Sie wie folgt vor:

- 1. Drehen Sie den 8-poligen DIN-Stecker so, dass die darauf abgebildeten entgegengesetzt gerichteten Pfeile nach unten zeigen.
- 2. Halten Sie das Handheld so in der Hand, dass die Bedienfläche nach oben zeigt.
- 3. Stecken Sie nun den Stecker in die dafür vorgesehene Kabelanschlussbuchse des Handhelds.
- 4. Drücken Sie den Stecker fest in die Kabelanschlussbuchse, bis Sie das Einrastgeräusch der Arretiervorrichtung hören.

Das Schnittstellenkabel ist nun am Handheld angeschlossen.

#### *Hinweis!*

Ň

#### *Kabelanschluss bei montiertem Handgriff*

Falls Sie das Handheld auf den optional erhältlichen Handgriff montiert haben, verbinden Sie das Schnittstellenkabel mit der Kabelanschlussbuchse des Handgriffs.

Handheld per USB-Schnittstellenkabel mit dem Rechner verbinden

Um das Handheld an den Rechner anzuschließen, gehen Sie wie folgt vor:

Stecken Sie den USB-Stecker des Schnittstellenkabels in einen freien USB-Port des Rechners. Dabei spielt es keine Rolle, ob der Rechner ein- oder ausgeschaltet ist.

Nachdem Sie das Handheld mit dem Rechner verbunden haben, schaltet es

sich automatisch ein. In der Statusleiste werden die Symbole  $\overrightarrow{C}$ und  $\overrightarrow{C}$ angezeigt.

#### **USB-Schnittstelle**

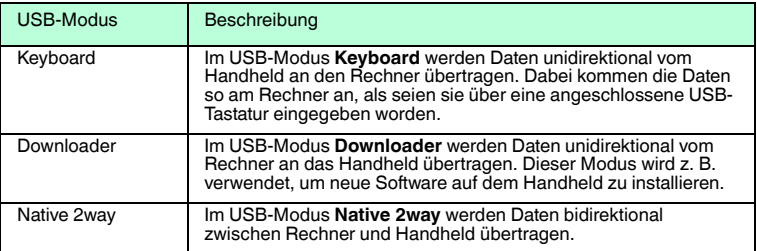

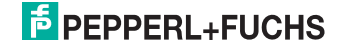

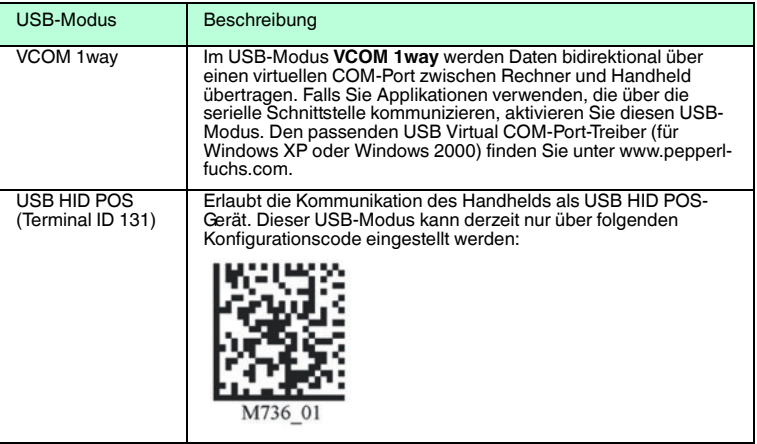

5.4.2 Kabelbetrieb: RS 232-Schnittstelle

<span id="page-33-0"></span>Der Anschluss des Handhelds an einen Rechner Rechner erfolgt in 3 Schritten:

- Einstellen der Schnittstelle am Handheld
- Anschließen des Schnittstellenkabels am Handheld
- Anschließen des Schnittstellenkabels am Rechner

RS 232-Schnittstelle am Handheld einstellen

Um die RS 232-Schnittstelle am Handheld einzustellen, gehen Sie wie folgt vor:

1. Wählen Sie **Option > Settings > Communication**.

2. Aktivieren Sie die Schnittstelle **RS 232**.

Das Untermenü **RS 232** öffnet sich.

- 3. Aktivieren Sie den gewünschten RS 232-Modus.
- 4. Bestätigen Sie die Meldung "Settings changed. Save now?" mit dem Softkey links

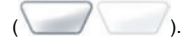

→ Die Einstellungen werden übernommen, Sie gelangen automatisch zurück ins Hauptmenü.

Schnittstellenkabel am Handheld anschließen

Um das Schnittstellenkabel am Handheld anzuschließen, gehen Sie wie folgt vor:

- 1. Drehen Sie den 8-poligen DIN-Stecker so, dass die darauf abgebildeten entgegengesetzt gerichteten Pfeile nach unten zeigen.
- 2. Halten Sie das Handheld so in der Hand, dass die Bedienfläche nach oben zeigt.
- 3. Stecken Sie nun den Stecker in die dafür vorgesehene Kabelanschlussbuchse des Handhelds.
- 4. Drücken Sie den Stecker fest in die Kabelanschlussbuchse, bis Sie das Einrastgeräusch der Arretiervorrichtung hören.

189945 2010-10 189945 2010-1

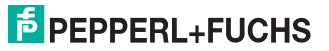

Das Schnittstellenkabel ist nun am Handheld angeschlossen.

#### *Hinweis!*

#### *Kabelanschluss bei montiertem Handgriff*

Falls Sie das Handheld auf den optional erhältlichen Handgriff montiert haben, verbinden Sie das Schnittstellenkabel mit der Kabelanschlussbuchse des Handgriffs.

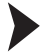

 $\frac{1}{\sqrt{2}}$ 

Handheld per RS 232-Schnittstellenkabel mit dem Rechner verbinden

Um das Handheld an den Rechner anzuschließen, gehen Sie wie folgt vor:

- 1. Schalten Sie den Rechner aus.
- 2. Verbinden Sie den RS 232-Stecker des Schnittstellenkabels mit der RS 232-Schnittstelle des Rechners.
- 3. Verbinden Sie den Niedervolt-Stecker des Netzteils mit der Niedervolt-Buchse des RS 232-Schnittstellenkabels.
- 4. Schließen Sie das Netzteil an das Stromnetz an.
- 5. Schalten Sie den Rechner an.

Nachdem Sie das Handheld mit dem Rechner verbunden haben, schaltet es sich

automatisch ein. In der Statusleiste werden die Symbole and **werden angezeigt.** 

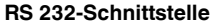

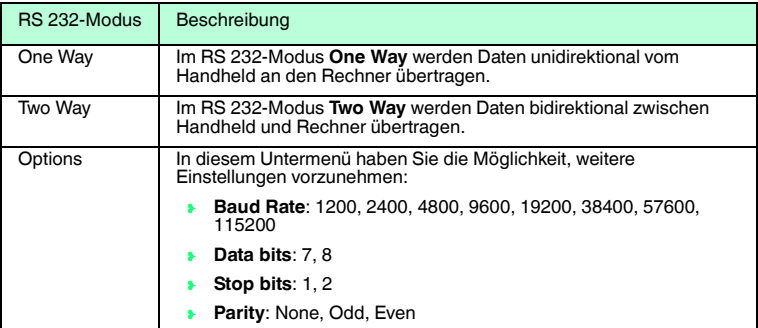

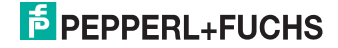

# 6 Bedienung

# 6.1 Codes lesen

<span id="page-35-1"></span><span id="page-35-0"></span>Dieses Handheld verwendet digitale Kameratechnologie, um ein Bild des zu lesenden Codes aufzunehmen. Nachdem ein Bild aufgenommen wurde, wertet das Handheld die in der Aufnahme enthaltenen Daten mit Hilfe hoch entwickelter Auswerteverfahren aus.

Das Handheld liest sowohl sehr kleine 2D-Codes (z. B. Data Matrix Codes) als auch größere 1D-Codes (z. B. Barcodes). Das Handheld verfügt über ein innovatives Sichtfeld mit zwei Bereichen, die beide gleichzeitig gelesen werden: Den Nahbereich deckt eine Linse ab, deren optimaler Brennpunkt bei ca. 10 cm liegt und für das Lesen kleinerer Codes konzipiert ist. Den Fernbereich deckt eine Linse ab, deren optimaler Brennpunkt bei ca. 23 cm liegt und für das Lesen größerer Codes konzipiert ist. Das Handheld deckt - dank dieser Kombinationen den Lesebereich zwischen 5 und 50 cm ab.

Das Handheld wird entweder direkt in der Hand oder an einem Handgriff gehalten. Der Handgriff verfügt über eine separate Taste. Die beiden roten Triggertasten auf der Oberseite des Handhelds funktionieren auch bei montiertem Handgriff.

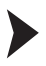

1D- und 2D-Code lesen

- 1. Um kleinere Codes zu lesen, halten Sie das Handheld näher an den Code. Um größere Codes zu lesen, halten Sie das Handheld weiter vom Code weg.
- 2. Halten Sie je nach Tastenbelegung die Triggertaste zum Lesen gedrückt und zentrieren Sie den Ziellaser in beliebiger Ausrichtung auf dem zu lesenden Code.

 Bei erfolgreicher Lesung leuchtet die Status-LED kurz grün auf und der ausgelesene Code wird im Display angezeigt. Sofern Sie den Summer und den Vibrationsalarm aktiviert haben, ertönt zusätzlich ein akustisches Signal und das Handheld vibriert.

## 6.2 Daten manuell editieren oder manuell eingeben

<span id="page-35-2"></span>Daten manuell editieren

Um bereits eingelesene Daten zu editieren, gehen Sie wie folgt vor:

- 1. Wählen Sie **Options > View storage**.
- 2. Blättern Sie mit der Navigationstaste links ( ) oder der Navigationstaste rechts zu dem gewünschten Datensatz.
- 3. Drücken Sie den Softkey links (1999), um die Optionen aufzurufen.
- 4. Wählen Sie **Edit**.
- 5. Um einzelne Zeichen zu löschen, drücken Sie die Taste CLEAR . Sie können immer nur die zuletzt eingegebenen Zeichen löschen, nicht jedoch einzelne Zeichen innerhalb der Zeichenreihe.
- 6. Geben Sie die gewünschten Änderungen mithilfe der Eingabetasten ein.
- 7. Bestätigen Sie Ihre Änderung mit dem Softkey links ( ).

Die editierten Daten werden im Speicher geändert.

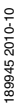

# **E** PEPPERL+FUCHS
Daten manuell eingeben

Um neue Daten manuell einzugeben, gehen Sie wie folgt vor:

- 1. Wählen Sie **Options > Enter data**.
- 2. Geben Sie mithilfe der Eingabetasten die Daten ein.
- 3. Bestätigen Sie Ihre Eingabe mit der Navigationstaste Enter (

Die eingegebenen Daten werden gespeichert.

### 6.3 Daten manuell übertragen

Sie haben die Möglichkeit, Daten, die sich im Speicher des Handhelds befinden, automatisch auf den Rechner zu übertragen, sobald eine Verbindung über die Schnittstellen USB, RS 232, PS/2 oder Bluetooth besteht.

Für die automatische Übertragung von Dateien existiert ein eigenes Untermenü. Nähere Informationen finden Sie im Kapitel CodeViewer-Einstellungen.

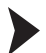

Alle Daten manuell übertragen

Um alle Daten im Speicher des Handhelds auf den Rechner zu übertragen, gehen Sie wie folgt vor:

- 1. Verbinden Sie das Handheld mit dem Rechner.
- 2. Wählen Sie **Options > Send all**.

 Die Daten werden auf den Rechner übertragen. Dies kann - je nach Datenmenge einige Momente dauern. Bei erfolgreicher Übertragung wird die Meldung "Ready (Sent all)" auf dem Display eingeblendet.

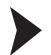

Einzelne Datensätze manuell übertragen

Um einzelne Datensätze im Speicher des Handhelds manuell auf den Rechner zu übertragen, gehen Sie wie folgt vor:

- 1. Wählen Sie **Options > View storage**.
- 2. Blättern Sie mit der Navigationstaste links ( ) oder der Navigationstaste rechts zu dem gewünschten Datensatz.
- 3. Drücken Sie den Softkey links ( ), um die Optionen aufzurufen.
- 4. Wählen Sie **Send**.

 Der Datensatz wird auf den Rechner übertragen. In der Symbolleiste wird bei erfolgreicher Übertragung die Meldung "#n Sent" eingeblendet.

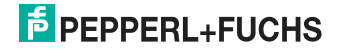

# 6.4 Daten manuell löschen

Sie haben die Möglichkeit, Daten, die bereits automatisch auf den Rechner übertragen wurden, automatisch zu löschen.

Für die automatische Löschung von Dateien existiert ein eigenes Untermenü. Nähere Informationen finden Sie im Kapitel CodeViewer-Einstellungen.

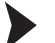

Alle Daten manuell löschen

Um alle Daten aus dem Speicher des Handhelds zu löschen, gehen Sie wie folgt vor:

- 1. Wählen Sie **Options > View storage**.
- 2. Drücken Sie den Softkey links ( ), um die Optionen aufzurufen.
- 3. Wählen Sie **Delete all**.

4. Bestätigen Sie die Löschung aller Daten mit dem Softkey links

Alle Daten werden aus dem Speicher des Handhelds gelöscht.

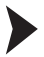

Einzelne Datensätze manuell löschen

Um einzelne Datensätze aus dem Speicher des Handhelds zu löschen, gehen Sie wie folgt vor:

- 1. Wählen Sie **Options > View storage**.
- 2. Blättern Sie mit der Navigationstaste links ( ) oder der Navigationstaste rechts zu dem gewünschten Datensatz.
- 3. Drücken Sie den Softkey links ( ), um die Optionen aufzurufen.
- 4. Wählen Sie **Delete**.

 $\left(\begin{array}{ccc} \bullet & \bullet & \bullet \\ \bullet & \bullet & \bullet \end{array}\right)$ 

5. Bestätigen Sie die Löschung des Datensatzes mit dem Softkey links

Der gewählte Datensatz wird aus dem Speicher des Handhelds gelöscht.

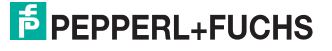

# 7 Einstellungen

Sie haben die Möglichkeit, einige Einstellungen über die grafische Bedienoberfläche **CodeViewer** vorzunehmen. Weitere Einstellungen können Sie vornehmen, indem Sie die entsprechenden Data Matrix Konfigurationscodes scannen.

# 7.1 Werkseinstellungen

Handheld auf Werkseinstellungen zurücksetzen

Um das Handheld auf die Werkseinstellungen des gewünschten Betriebsmodus zurückzusetzen, scannen Sie den entsprechenden Code.

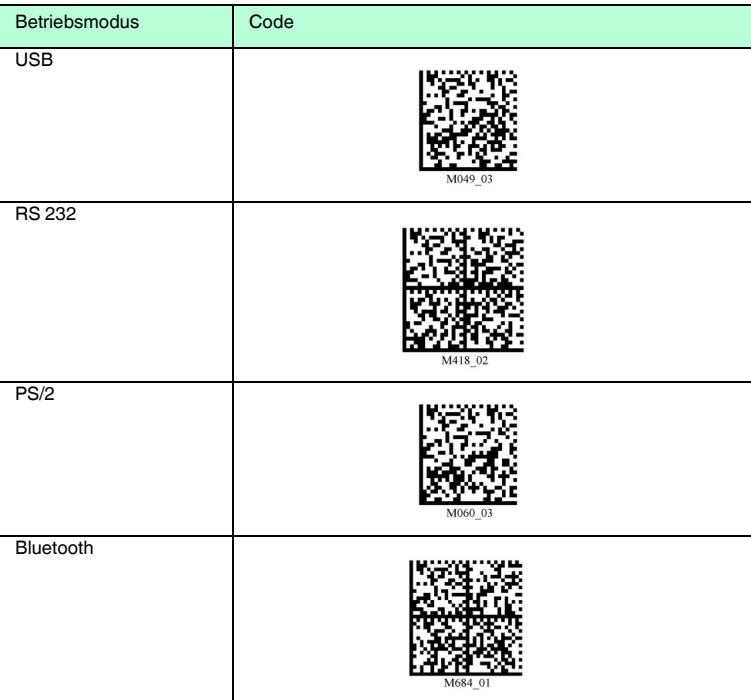

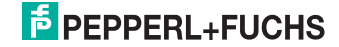

# 7.2 Einstellungen in CodeViewer

Alle Einstellungen, die Sie über die grafische Bedienoberfläche vornehmen können, finden Sie unter **Options > Settings**.

7.2.1 Settings > Application

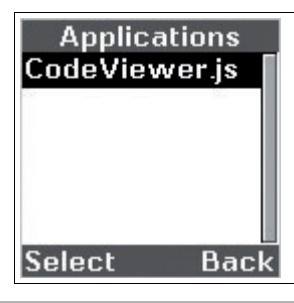

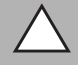

### *Vorsicht!*

Veränderte oder eigene JavaScript-Programme

Das Lesen und Schreiben von Daten kann beeinflusst oder gestört werden.

- Verändern Sie nicht die JavaScript-Programme des Herstellers.
- **Prüfen Sie bei selbst programmierten JavaScript-Programmen, ob die** Funktion der Identifikation nicht beeinträchtigt wird.

Im Untermenü **Application** werden alle JavaScript-Applikationen angezeigt, die auf dem Gerät gespeichert sind. Für den Betrieb des Geräts als Handheld ist die Applikation CodeViewer.js erforderlich.

 Nach der Auswahl einer JavaScript-Applikation haben Sie die Möglichkeit, die Applikation zu starten (**Run**), Informationen zum Versionsstand der Applikation anzuzeigen (**Version**) oder die Applikation zu löschen (**Delete**). Ferner haben Sie die Möglichkeit, die Applikation als Voreinstellung festzulegen (**Set as default**). Nach einem Neustart des Geräts wird diese Applikation automatisch gestartet.

# 7.2.2 Settings > Communication

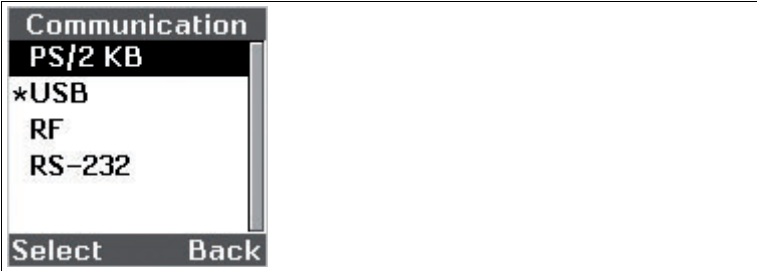

Im Untermenü **Communication** haben Sie die Möglichkeit, die Schnittstellen zum Rechner mitsamt ihrer Parameter festzulegen.

89945 2010-10 189945 2010-10

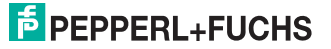

Folgende Schnittstellen stehen zur Verfügung:

- PS/2
- USB
- Bluetooth (RF) (nur ODT-HH-MAH300-B15)
- RS 232

Folgende Parameter können Sie für die jeweilige Schnittstelle einstellen:

### **USB-Schnittstelle**

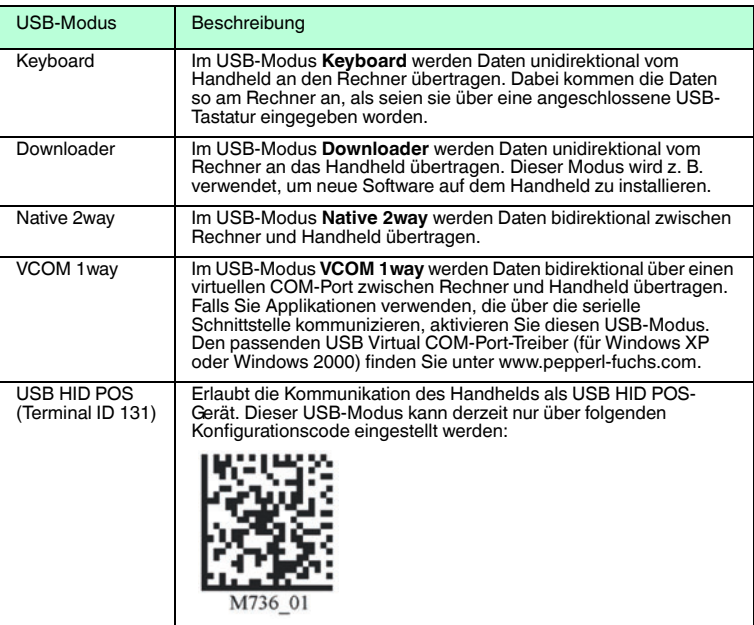

## **Bluetooth-Schnittstelle**

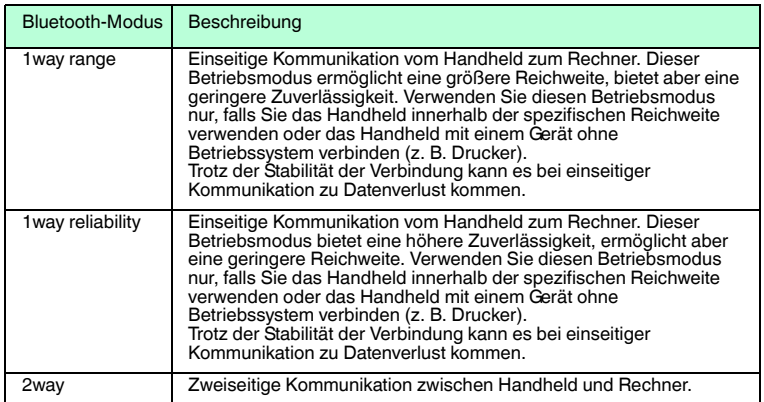

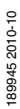

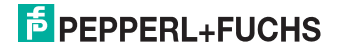

### **RS 232-Schnittstelle**

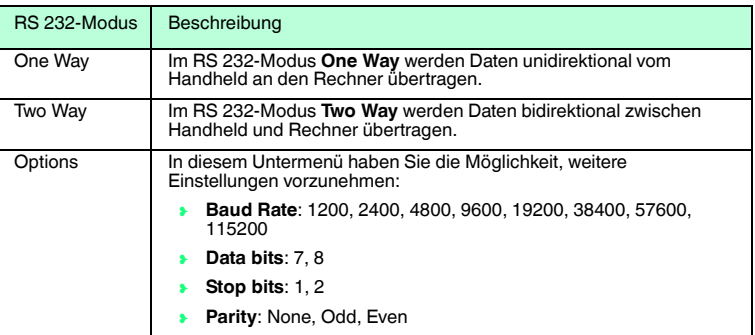

7.2.3 Settings > Send/Log

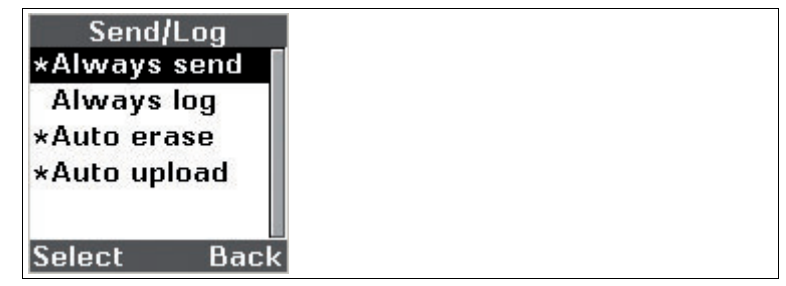

Im Untermenü **Send/Log** haben Sie die Möglichkeit, einzustellen, wie das Handheld mit gelesenen oder manuell eingegebenen Daten verfahren soll.

Folgende Menüeinträge können Sie aktivieren/deaktivieren:

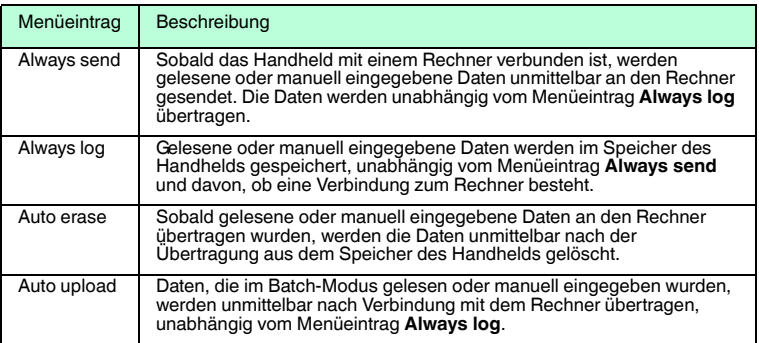

7.2.4 Settings > Reader Info

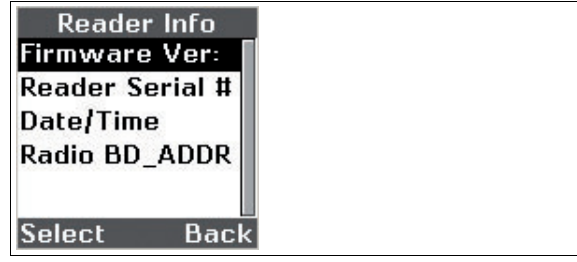

Im Untermenü **Reader Info** erhalten Sie Informationen über das Handheld. Durch Aktivierung der einzelnen Menüeinträge gelangen Sie zu spezifischen Untermenüs mit weiteren Informationen.

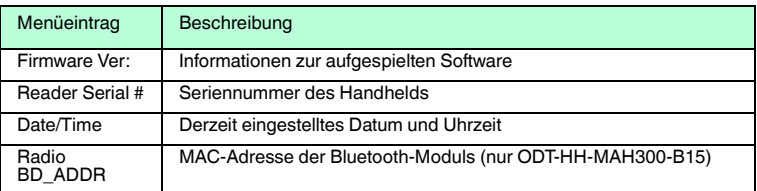

7.2.5 Settings > Optimization

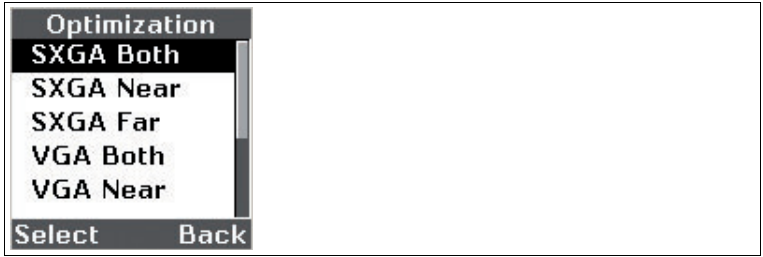

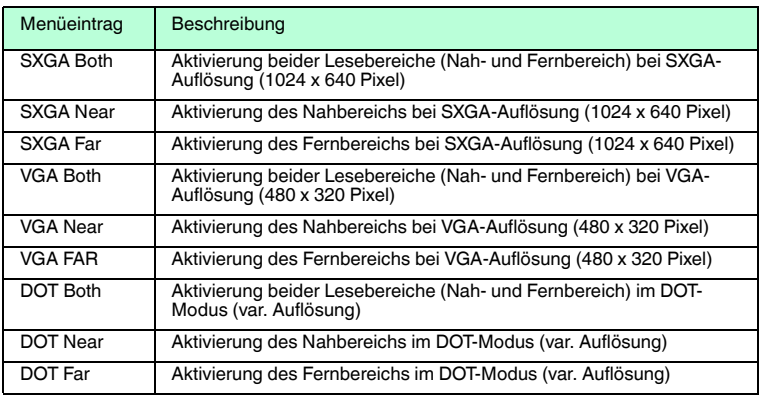

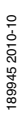

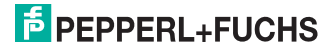

## 7.2.6 Settings > System

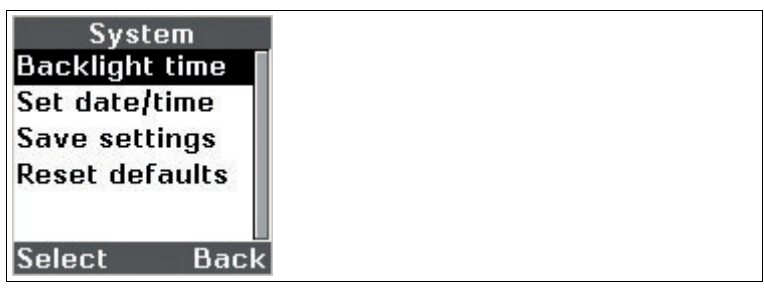

Im Untermenü **System** haben Sie die Möglichkeit, Systemeinstellungen wie Hintergrundbeleuchtung, Datum etc. einzustellen.

Folgende Untermenüs stehen Ihnen zur Verfügung:

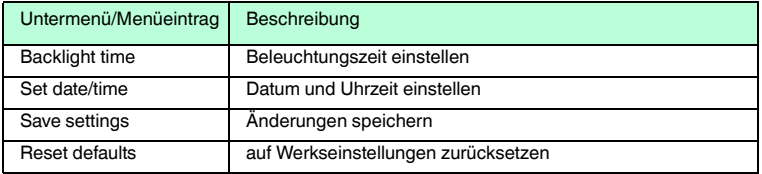

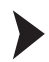

### Beleuchtungszeit einstellen

- 1. Um bereits eingegebene Zahlen zu löschen, drücken Sie die Eingabetaste CLEAR CLEAR<sup>)</sup>
- 2. Geben Sie mithilfe der Eingabetasten die Zahlen ein.
- 3. Bestätigen Sie Ihre Eingabe mit dem Softkey links ( ).

Die Einstellungen werden übernommen.

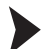

Datum und Uhrzeit eingeben

- 1. Navigieren sie mit der Navigationstaste hoch () und der Navigationstaste runter **(** ) zu den einzelnen Dateneingabefeldern.
- 2. Um bereits eingegebene Zahlen zu löschen, drücken Sie die Eingabetaste CLEAR  $CLEAR$
- 3. Geben Sie mithilfe der Eingabetasten die Zahlen ein.
- 4. Bestätigen Sie Ihre Eingaben mit dem Softkey links ( ).

Die Einstellungen werden übernommen.

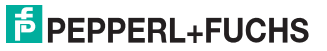

# 7.3 Handheld-Konfiguration

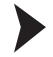

Handheld gegen Änderung der Einstellungen sperren

Falls Sie alle Einstellungen am Handheld vorgenommen haben, haben Sie die Möglichkeit, weitere Änderungen der Einstellungen zu sperren. Gehen Sie dazu wie folgt vor:

1. Scannen Sie den Code **Reader Settings Locked**:

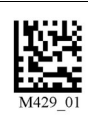

2. Um das Handheld zu entsperren, scannen Sie den Code **Reader Settings Unlocked**:

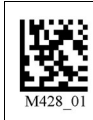

3. Scannen Sie den Code **Save Settings:**

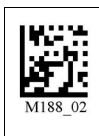

7.3.1 Lautstärke und Vibrationseinstellung

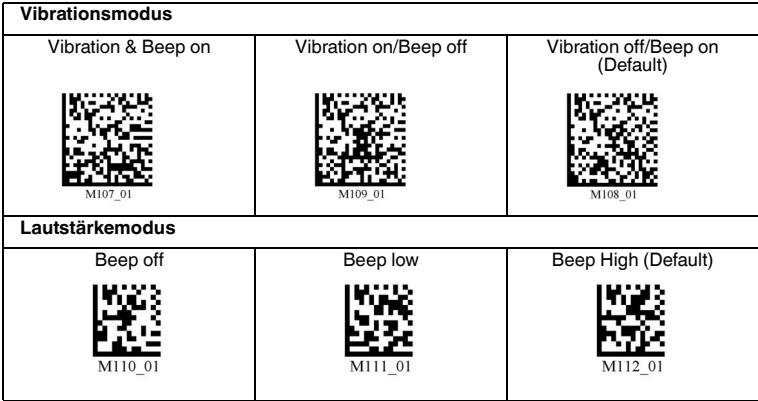

Scannen Sie, nach erfolgter Auswahl, den Code **Save Settings:**

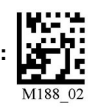

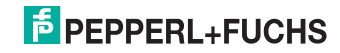

# 7.3.2 Lesbarkeitsindex

Der Lesbarkeitsindex gibt Aufschluss darüber, wie gut das Handheld ein bestimmtes Symbol dekodieren kann und lässt somit Rückschlüsse auf die Zuverlässigkeit von Etikettier- oder Kennzeichnungssystemen zu. Dabei werden Faktoren wie Kontrast, Symbologieaufbau, Fehlererkennung, Vorwärtsfehlerkorrektur (falls zutreffend) und andere die Symbologie betreffende Eigenschaften im Dekodieralgorithmus herangezogen und mit einem Wert zwischen 01 (sehr schlecht lesbar) und 100 (optimal lesbar) bewertet.

Falls Sie das Handheld in der Hand führen, kann der Lesbarkeitsindex aufgrund von Unterschieden bei Bewegung, Schräge, Reflexion, Fokus und Umgebungsbeleuchtung für dasselbe Symbol von Lesung zu Lesung leicht variieren. Fall Sie das Handheld stationär einsetzen und folglich der Abstand vom Handheld zum Symbol sowie die Umgebungsbedingungen nahezu unverändert bleiben, bietet sich der Lesbarkeitsindex optimal zur Qualitätssicherung an.

Lesbarkeitsindex aktivieren

Um den Lesbarkeitsindex zu aktivieren, gehen Sie wie folgt vor:

1. Scannen Sie den Code **Code Readability Index Rule**:

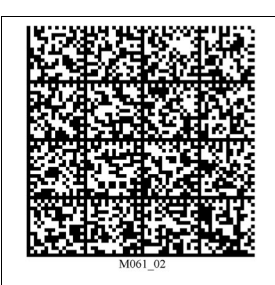

 Der Code setzt den bisherigen Lesbarkeitsindex im internen Speicher des Handhelds zurück.

2. Um den Lesbarkeitsindex anzuzeigen, scannen Sie den Code **Readability Index Output Enable**:

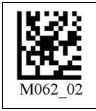

 Das Handheld gibt den Lesbarkeitsindex bei jeder Lesung aus. Der Lesbarkeitsindex wird dabei mit einem Komma separiert dargestellt und steht vor den dekodierten Daten. Der Lesbarkeitsindex wird solange ausgegeben bis er deaktiviert wird.

3. Um den Lesbarkeitsindex zu deaktivieren, scannen Sie den Code **Readability Index Output Disable**:

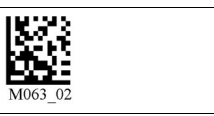

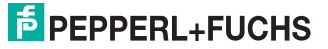

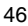

# 7.3.3 Ziellaser-Einstellungen

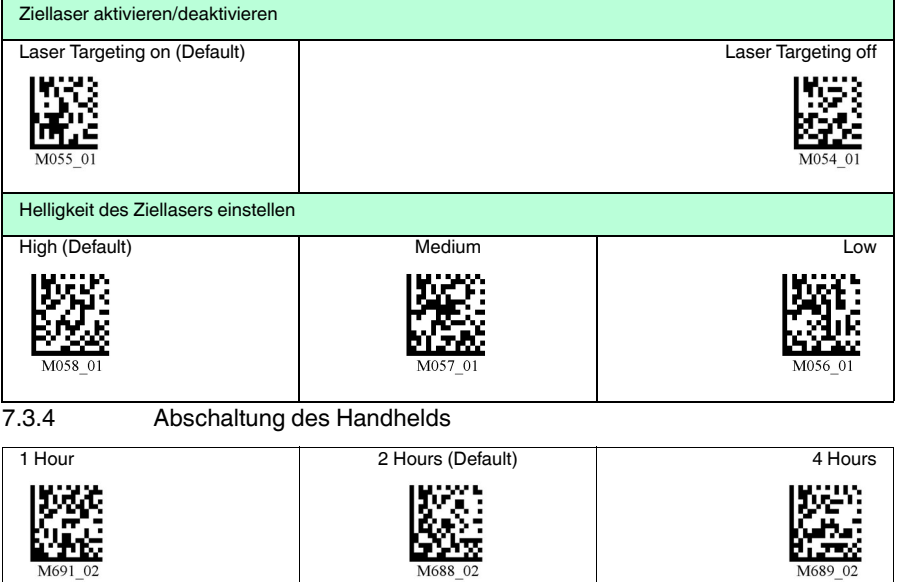

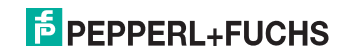

# 7.3.5 Informationen zu Firmware und Seriennummer

Sie haben die Möglichkeit, Informationen zur Firmware und zur Seriennummer des Lesegerätes anzuzeigen.

Diese Informationen sind folgendermaßen aufgebaut:

### **Xap/iVVVVWWWWXXXXSSSSSSSSSSPXXX-XX+XX-**

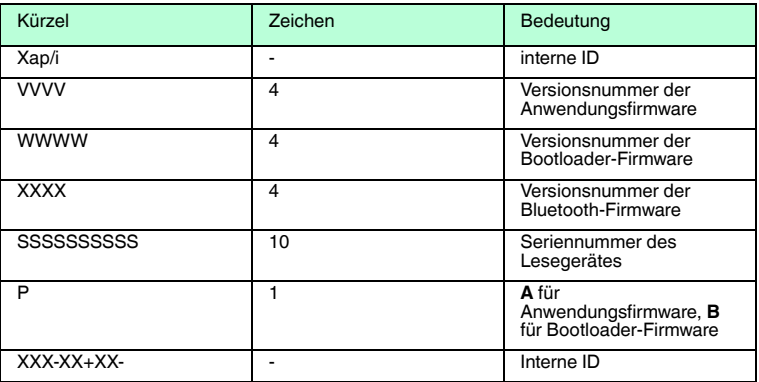

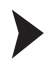

Firmware und Seriennummer auslesen

Um die Informationen zu Firmware und Seriennummer des Lesegerätes auszulesen, gehen Sie wie folgt vor:

- 1. Öffnen Sie ein Textbearbeitungsprogramm (z. B. Notepad, Microsoft Word etc.).
- 2. Scannen Sie den Code **Reader ID and Firmware**:

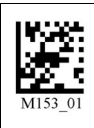

 Die Informationen zu Firmware und Seriennummer des Lesegerätes werden aus dem internen Speicher des Lesegerätes übertragen und im Textbearbeitungsprogramm dargestellt.

### *Hinweis!*

### *Aktuellste Firmware und Upgrades*

Pepperl+Fuchs veröffentlicht regelmäßig neue Firmware für Lesegeräte. Informationen zu der aktuellsten Firmware-Version oder zu Upgrades erhalten Sie bei Pepperl+Fuchs.

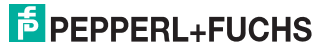

# 7.3.6 Tastatureinstellungen

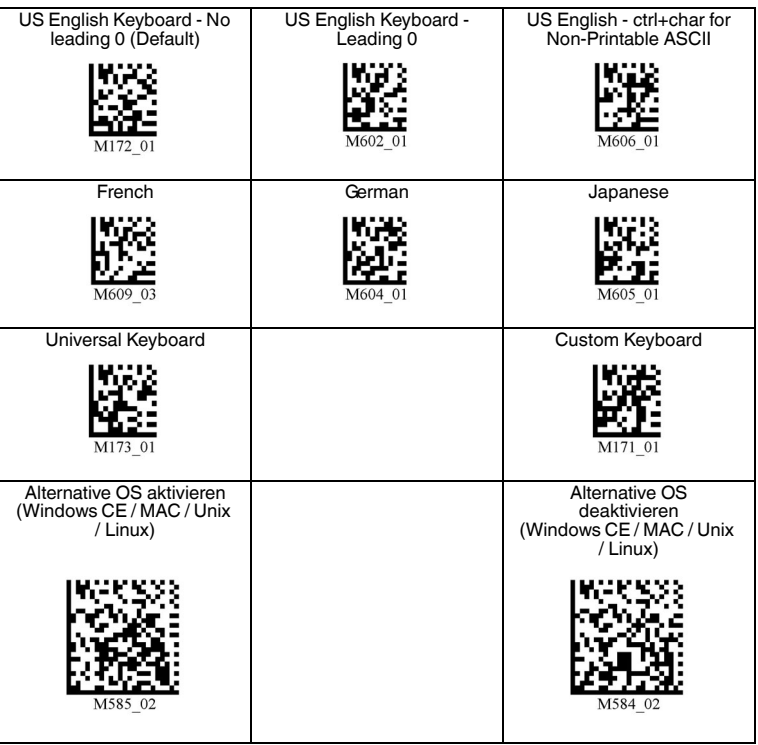

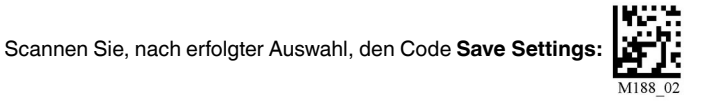

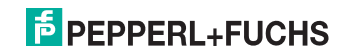

# 7.3.7 Spiegeldekodierung

Sobald Sie die Spiegeldekodierung aktivieren, kann das Lesegerät Codes lesen, die um 180° gedreht wurden. Ferner werden alle anderen Codelese-Funktionen deaktiviert.

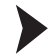

Spiegeldekodierung aktivieren/deaktivieren

1. Um die Spiegeldekodierung zu aktivieren, scannen Sie den Code **Mirroring on**:

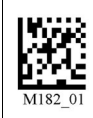

2. Scannen Sie den gespiegelten Code **Save Settings**:

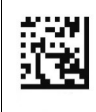

3. Um die Spiegeldekodierung zu deaktivieren, scannen Sie den Code **Mirroring off (Default)**:

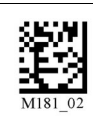

4. Scannen Sie den Code **Save Settings:**

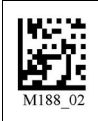

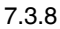

7.3.8 Präfix- und Suffix-Einstellungen

## *Vorsicht!*

Drohender Datenverlust durch Geräte-Reboot

Falls Sie einen der folgenden Präfix-/Suffix-Codes scannen, führt das Gerät einen Reboot durch. Nicht abgespeicherte Einstellungen gehen dabei verloren.

Speichern Sie zunächst die Einstellungen auf Ihrem Gerät, bevor Sie einen der folgenden Codes scannen.

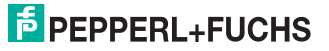

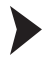

### Präfix definieren

Zur Darstellung der gelesenen Daten emfpiehlt sich - neben der Verwendung von Suffixen - die Verwendung von Präfixen als Trennzeichen zwischen den einzelnen Datensätzen. Sie haben die Wahl zwischen mehreren Trennzeichen. Auch eine Kombination aus mehreren Trennzeichen (z. B. Komma gefolgt von einem Leerzeichen gefolgt von einem Datensatz) ist möglich.

Um ein Präfix zu definieren, scannen Sie den entsprechenden Data Matrix Code in folgender Tabelle.

Komma als Präfix Leerzeichen als Präfix Tabulator als Präfix (USB-Modus)

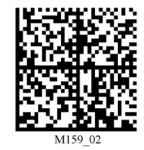

Tabulator als Präfix (RS 232-Modus)

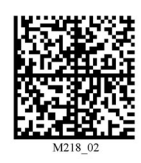

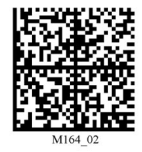

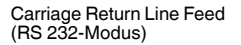

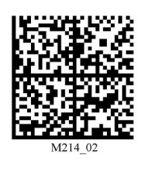

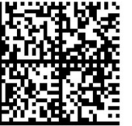

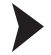

### Präfix löschen

Um alle Präfixe zu löschen, scannen Sie den Data Matrix Code **Präfix - Erase**:

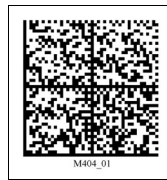

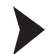

Suffix definieren

Zur Darstellung der gelesenen Daten emfpiehlt sich - neben der Verwendung von Präfixen - die Verwendung von Suffixen als Trennzeichen zwischen den einzelnen Datensätzen. Sie haben die Wahl zwischen mehreren Trennzeichen. Auch eine Kombination aus mehreren Trennzeichen (z. B. Komma gefolgt von einem Leerzeichen gefolgt von einem Datensatz) ist möglich. Um ein Suffix zu definieren, gehen Sie wie folgt vor:

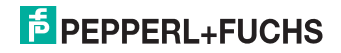

Um ein Suffix zu definieren, scannen Sie den entsprechenden Data Matrix Code in folgender Tabelle.

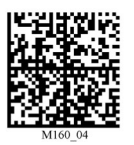

Line Feed als Suffix (RS 232-Modus)

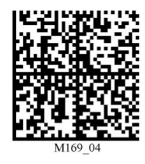

Tabulator als Suffix (USB-Modus)

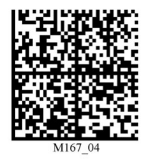

Carriage Return Line Feed (RS 232-Modus)

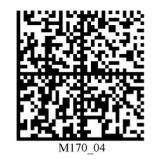

Tabulator als Suffix (RS 232-Modus)

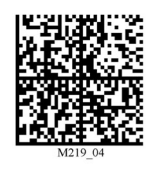

Komma als Suffix Leerzeichen als Suffix Carriage Return als Suffix (RS 232-Modus)

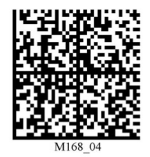

Zeilenumbruch als Suffix (USB-Modus)

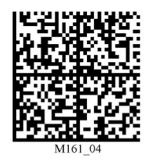

Suffix löschen

Um alle Suffixe zu löschen, scannen Sie den Code **Suffix - Erase**:

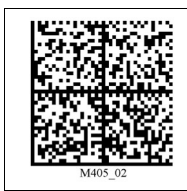

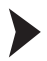

Präfixe und Suffixe löschen

Um alle Präfixe und Suffixe zu löschen, scannen Sie den Code **Erase Prefix & Suffix Data**:

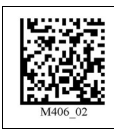

89945 2010-10 189945 2010-10

# **E** PEPPERL+FUCHS

# 8 Optimierung des Handhelds

# 8.1 Optimierung der Lesegeschwindigkeit: Windowing

 Im SXGA-Modus benötigt das Handheld für die Erkennung der Codes aufgrund der Größe der zu verarbeitenden Daten mehr Zeit. Sie haben die Möglichkeit, die Lesegeschwindigkeit durch Windowing (Anpassung des Lesebereichs an die zu lesenden Codes) zu optimieren.

### **1D-Codes**

Beim Windowing für 1D-Codes mit gleichbleibender Größe wird der Fokus des Handhelds auf einen 200x1024 Pixel großen Lesebereich reduziert.

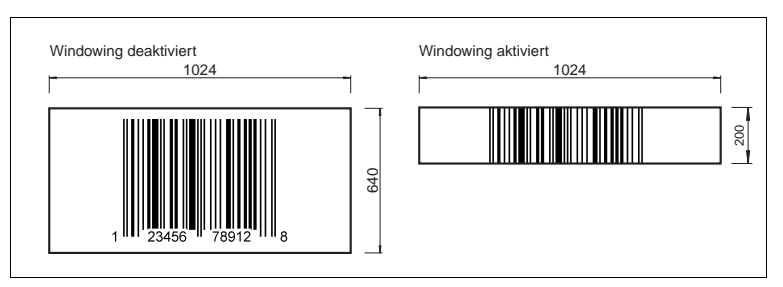

Abbildung 8.1: Effekt des 1D-Windowing

Das Handheld muss zum Dekodieren des 1D-Codes lediglich einen schmalen, horizontalen Streifen erfassen, um die Daten korrekt zu dekodieren. Der Bereich über und unter den 200 Pixel wird ignoriert, wodurch sich das Datenvolumen der zu verarbeitenden Daten verringert und Codes schneller vom Handheld gelesen werden können.

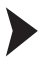

 $\frac{\circ}{\Pi}$ 

1D-Windowing aktivieren

# *Hinweis!*

Falls Sie das 1D-Windowing aktivieren, kann es beim Lesen anderer Codes zu Problemen kommen. Vergrößern Sie gegebenenfalls den Abstand zwischen Handheld und zu lesendem Code.

Um das 1D-Windowing zu aktivieren, scannen Sie den Code **1D Codes ONLY (1024 x 200 pixels)**:

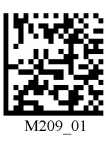

Save Settings:

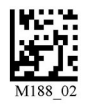

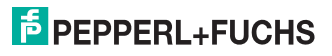

### **2D-Codes**

Beim Windowing für 2D-Codes mit gleichbleibender Größe wird der Fokus des Handhelds wahlweise auf einen Lesebereich von 640 x 640, 512 x 512 oder 480 x 480 Pixel reduziert.

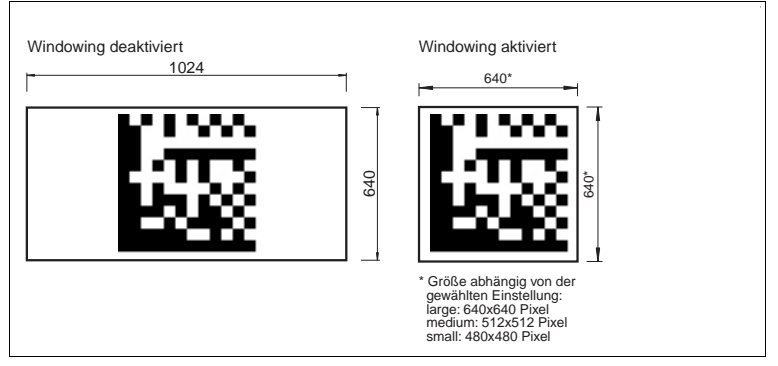

Abbildung 8.2: Effekt des 2D-Windowing

Durch die Verkleinerung des Lesebereichs verringert sich das Datenvolumen der zu verarbeitenden Daten und Codes werden schneller vom Handheld gelesen.

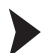

2D-Windowing aktivieren

1. Um das 2D-Windowing für einen Lesebereich von 640 x 640 Pixel zu aktivieren, scannen Sie den Code **Large 2D Codes (640 x 640 pixels)**:

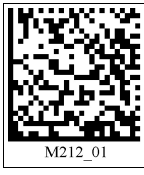

2. Um das 2D-Windowing für einen Lesebereich von 512 x 512 Pixel zu aktivieren, scannen Sie den Code **Medium 2D Codes (512 x 512 pixels)**:

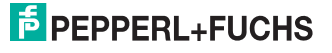

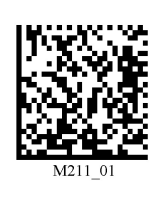

3. Um das 2D-Windowing für einen Lesebereich von 480 x 480 Pixel zu aktivieren, scannen Sie den Code **Small 2D Codes (480 x 480 pixels)**:

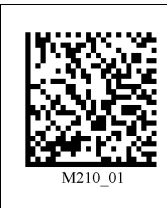

4. Scannen Sie den Code **Save Settings:**

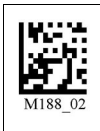

### **Grenzen des Windowing**

■ Falls Sie eine zu kleine Fenstergröße gewählt haben, wird die Leistung des Handhelds negativ beeinflusst bzw. der Code nicht gelesen:

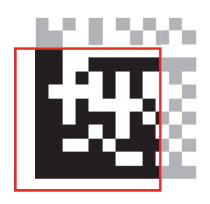

- ■
- Falls Sie unterschiedlich große Codes erfassen möchten, ist die Windowing-Funktion nicht geeignet.

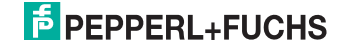

# 8.2 Optimierung und Trigger Programmierung

Nach Einschalten des Handhelds stehen Ihnen die volle 1,3 Megapixel Kameraauflösung mit dem 400MHz Prozessor zur Verfügung. Das Handheld ist in der Lage, verschiedenste Code-Symbologien in Typ und Größe sowie eine Vielzahl von Printmedien zu lesen, unabhängig von Umwelteinflüssen wie Licht (natürliches Licht oder Umgebungslicht).

Durch die Definition, welche Symbologie Sie lesen möchten, sei es ein kleiner oder großer Code, hochauflösend oder normal, haben Sie die Möglichkeit die maximale Dekodierungsgeschwindigkeit zu erreichen.

Die folgende Tabelle zeigt Ihnen die Optionen, die die Leistung des Handhelds verbessern.

 Im Einschaltmodus benötigt das Handheld für die Erkennung der Codes aufgrund der Größe der zu verarbeitenden Daten mehr Zeit. Sie haben die Möglichkeit, die Geschwindigkeit des Handhelds zu optimieren, indem Sie die Einstellung des Lesebereiches anpassen.

Die Einstellmöglichkeiten unterscheiden sich z. B. zwischen:

- Codetyp (1D- oder 2D-Codes)
- Größe des Codes (klein, mittel, groß)
- Auflösung des Codes (niedrig, mittel, hoch)

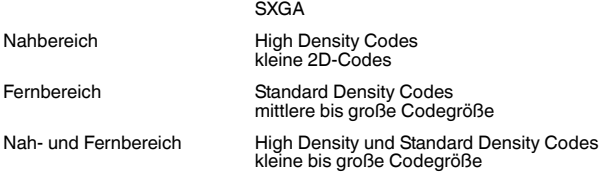

Ferner haben Sie die Möglichkeit, die Triggertasten des Handhelds mit den gewählten Einstellungen zu belegen. Zur Verfügung stehen:

- alle Tasten: Triggertasten am Handheld und Handgrifftaste
- nur linke Triggertaste
- nur rechte Triggertaste
- kontinuierliche Lesung

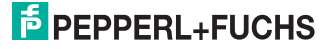

# 8.2.1 Programmierung aller Triggertasten

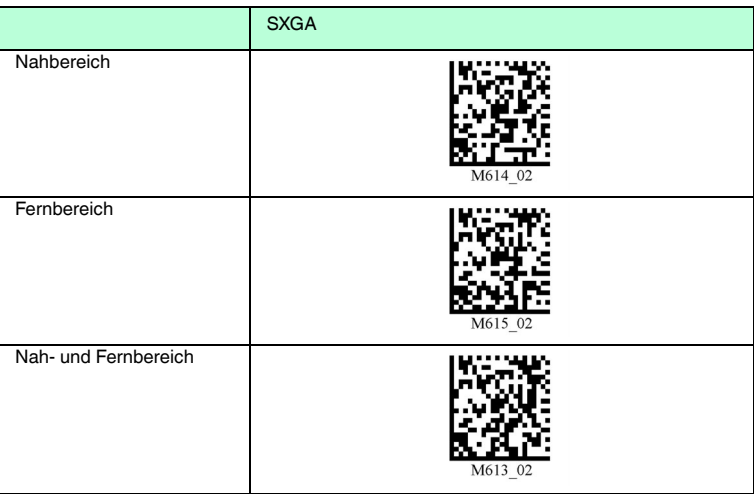

# 8.2.2 Programmierung der linken Triggertaste

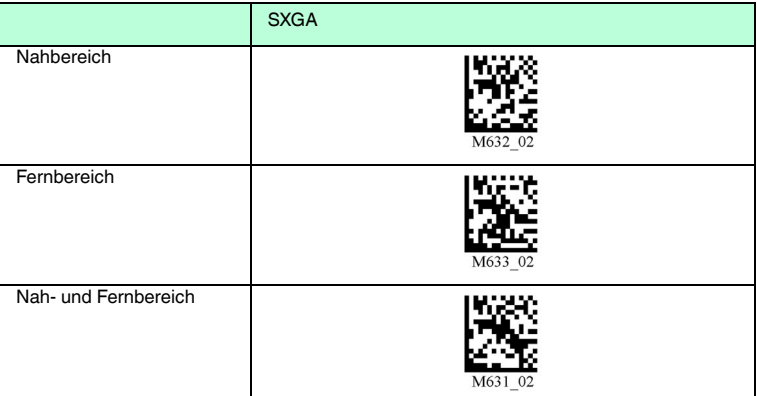

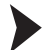

### Bild aufnehmen

Um die linke Triggertaste mit der Funktion "Bild aufnehmen" zu belegen, scannen Sie den Data Matrix Code **Left Trigger Take Picture**:

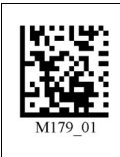

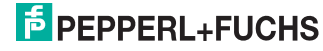

# 8.2.3 Programmierung der rechten Triggertaste

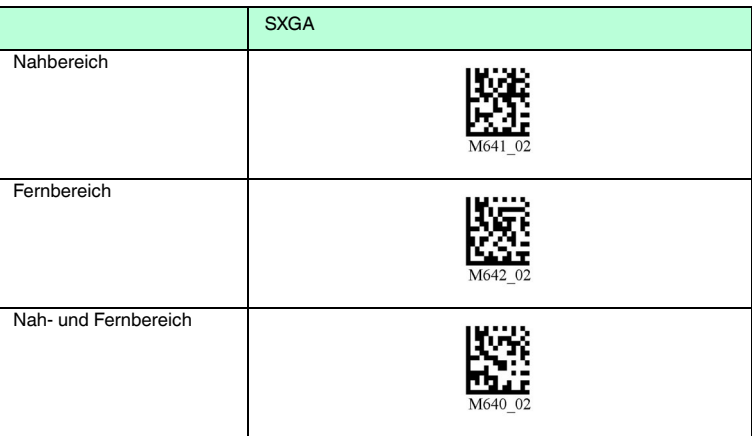

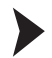

### Bild aufnehmen

Um die rechte Triggertaste mit der Funktion "Bild aufnehmen" zu belegen, scannen Sie den Data Matrix Code **Right Trigger Take Picture**:

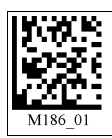

## 8.2.4 Programmierung der Handgriff-Triggertaste

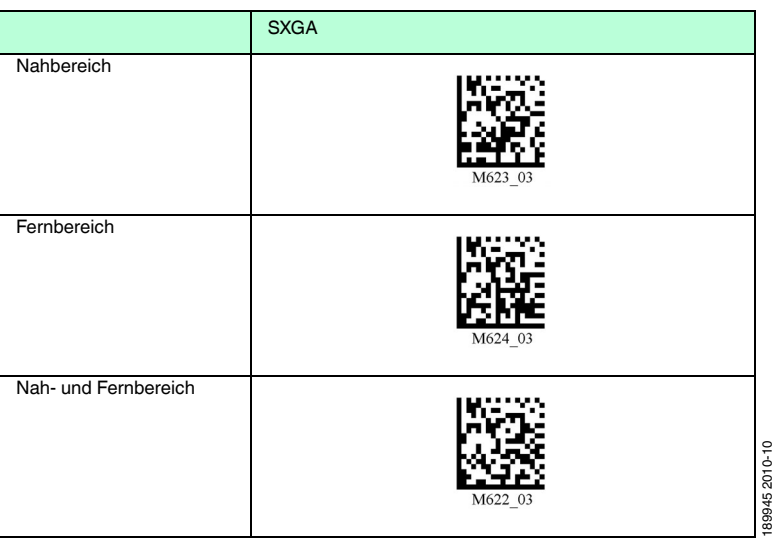

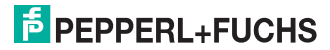

189945 2010-10

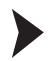

### Bild aufnehmen

Um die Handgriff-Triggertaste mit der Funktion "Bild aufnehmen" zu belegen, scannen Sie den Data Matrix Code **Handle Trigger Take Picture**:

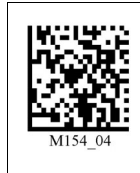

8.2.5 Programmierung der kontinuierlichen Lesung

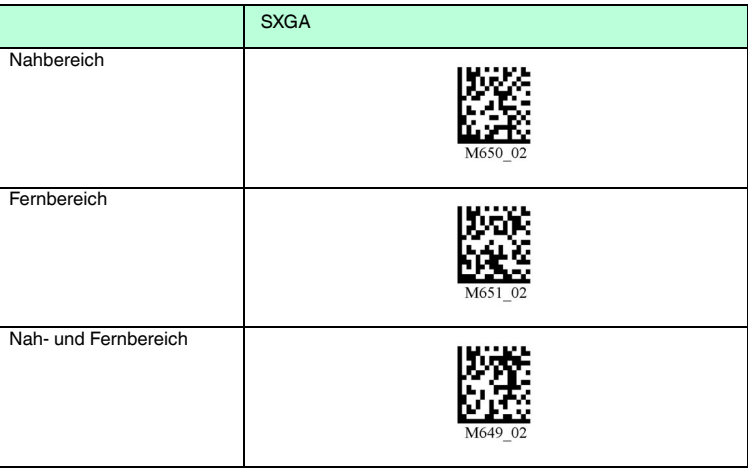

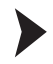

### Bild aufnehmen

Um die kontinuierliche Lesung zu aktivieren/deaktivieren, scannen Sie entweder

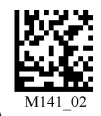

den Data Matrix Code: **Continuous Scan Off (Default)**

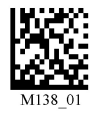

oder den Data Matrix Code: **Continuous Scan On** 

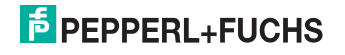

### **Kontinuierliche Lesung - weitere Einstellmöglichkeiten**

Scannen Sie einen der folgenden Codes, um die Zeitdauer einzustellen, die ein verkabeltes Handheld im kontinuierlichen Lesebetrieb arbeitet, bevor es in den Standby-Modus schaltet.

### **Verkabelt - 2 Stunden Verkabelt - unbegrenzt**

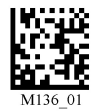

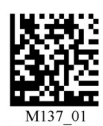

Scannen Sie einen der folgenden Codes, um die Zeitdauer einzustellen, die ein nicht verkabeltes Handheld im kontinuierlichen Lesebetrieb arbeitet, bevor es in den Standby-Modus schaltet. Der kontinuierliche Lesebetrieb wird wegen des Akkuverbrauchs nur für den kurzfristigen Gebrauch empfohlen.

### **Nicht verkabelt - 5 Minuten (Default)**

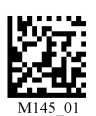

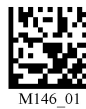

**Nicht verkabelt - 15 Minuten Nicht verkabelt - 30 Minuten**

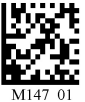

Scannen Sie einen der folgenden Codes um die Zeit zwischen den einzelnen Lesungen festzulegen.

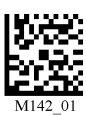

**0 Sekunden 1 Sekunde 3 Sekunden**

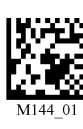

Scannen Sie einen der folgenden Codes, um die Verzögerungszeit für das Lesen von doppelten Codes einzustellen.

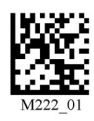

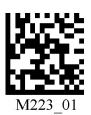

**0 Sekunden 1 Sekunde 3 Sekunden**

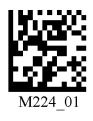

Scannen Sie einen der folgenden Codes, um die Lesung von Codes im Präsentationsmodus zu aktivieren/deaktivieren.

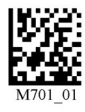

Aktiviert **Deaktiviert** (Default)

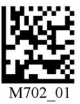

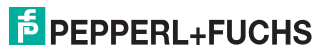

# 8.3 Programmierung verschiedener Code-Symbologien

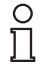

## *Hinweis!*

### *Code Save Settings*

Scannen Sie immer den Code **Save Settings**, nachdem Sie einen Konfigurationscode eingelesen haben. Somit ist der Konfigurationscode dauerhaft gespeichert.

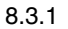

### 8.3.1 Aztec

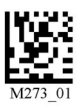

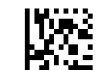

Aztec On Aztec Off (Default) Save Settings

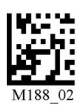

Beispiel:

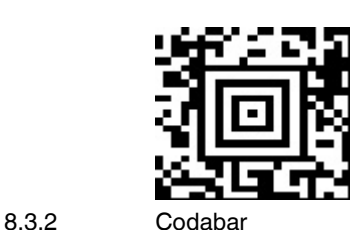

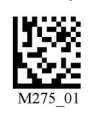

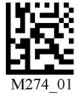

Codabar On (Default) Codabar Off Save Settings Codabar Off Save Settings

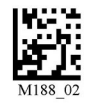

Beispiel:

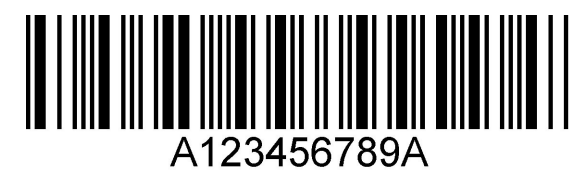

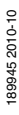

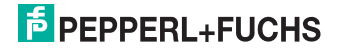

# 8.3.3 Codablock F

Codablock F On Codablock F Off (Default) Save Settings

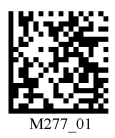

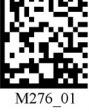

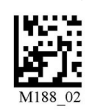

Beispiel:

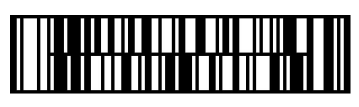

8.3.4 Code 11

Code 11 On (Default) Code 11 Off

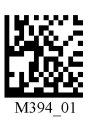

Code 11 Checksum 1 digit

Code 11 Checksum 1 digit & Strip from result

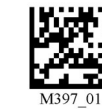

Code 11 Checksum 2 digit & Strip from result

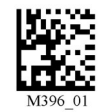

Save Settings

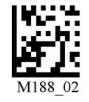

Beispiel:

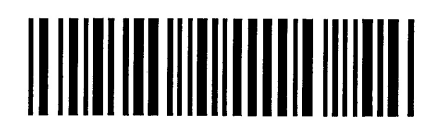

189945 2010-10 189945 2010-10

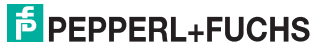

62

# 8.3.5 Code 39

### Code 39 On (Default) Code 39 Off

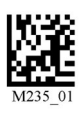

Code 39 Enable Checksum

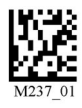

Code 39 Extended Full ASCII On

Code 39 Short Margin On

Code 39 Trioptic On (Default)

M67

Code 39 Enable Checksum & Strip from result

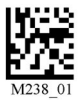

Disable Checksum

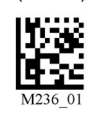

(Default)

Code 39 Extended Full ASCII Off (Default)

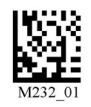

Code 39 Short Margin Off (Default)

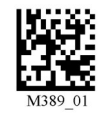

Code 39 Trioptic Off Save Settings

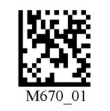

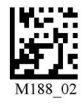

Beispiel: Code 39

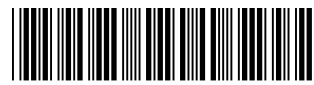

12345678 Beispiel: Trioptic Code 39

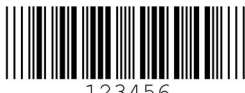

123456

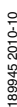

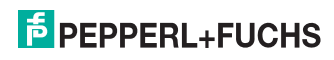

189945 2010-10 189945 2010-10

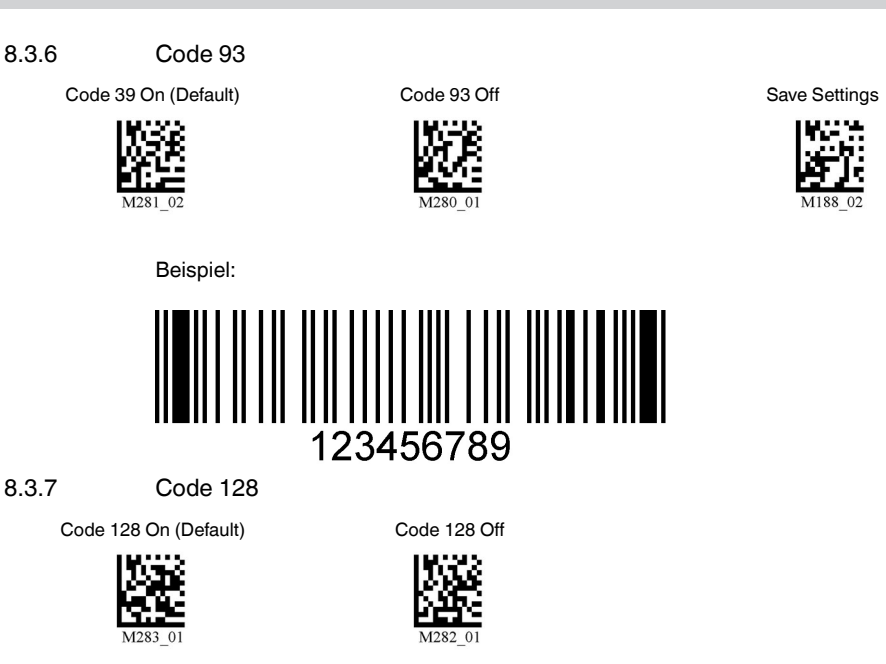

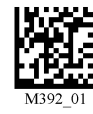

Code 128 Short Margin On Code 128 Short Margin Off (Default)

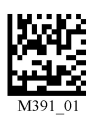

Save Settings

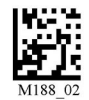

Beispiel

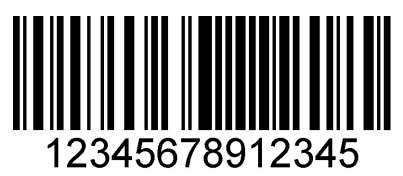

8.3.8 Composite

Composite On Composite Off (Default) Save Settings

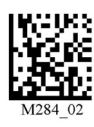

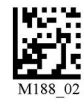

189945 2010-10 189945 2010-10

# **E** PEPPERL+FUCHS

# 8.3.9 Data Matrix

Data Matrix Rectangle On Data Matrix Rectangle Off

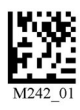

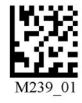

Data Matrix Inverse On Data Matrix Inverse Off (Default) Save Settings

(Default)

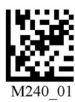

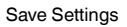

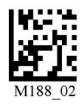

Beispiel Data Matrix:

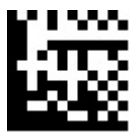

Beispiel Data Matrix Rectangle:

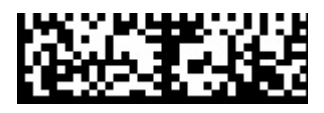

### 8.3.10 GoCode

GoCode ist ein zweidimensionales Symbol im Miniaturformat. GoCode wurde so entwickelt, dass er in eine Textzeile passt, und verfügt über ein multidimensionales anpassbares Matrixmuster, das auf praktisch jeder Oberfläche reproduziert werden kann. GoCode ist eine private Symbologie und kann durch Erwerb einer Laufzeitlizenz eingesetzt werden. GoCode hat viele bedeutende Vorteile gegenüber gewöhnlichen linearen Barcodes und 2D-Symbolen. Weitere Informationen zu den Vorteilen einer privaten Symbologie erhalten Sie bei Pepperl+Fuchs.

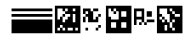

189945 2010-10 189945 2010-10

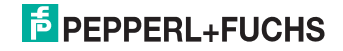

# 8.3.11 Interleaved 2 of 5

Int 2 of 5 On (Default) Int 2 of 5 Off

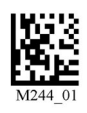

Int 2 of 5 Two Digits On Int 2 of 5 Two Digits Off (Default)

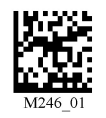

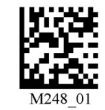

Int 2 of 5 Four Digits On Int 2 of 5 Four Digits Off (Default)

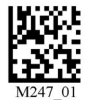

Save Settings

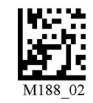

Beispiel:

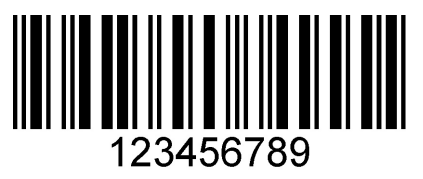

8.3.12 Maxicode

M289 04

Maxicode On Maxicode Off (Default) Save Settings

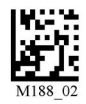

Beispiel:

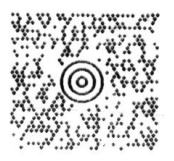

189945 2010-10 189945 2010-10

# **E** PEPPERL+FUCHS

66

# 8.3.13 Matrix 2 of 5

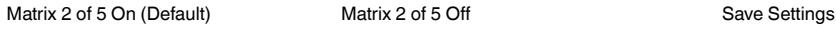

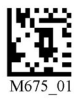

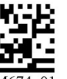

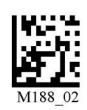

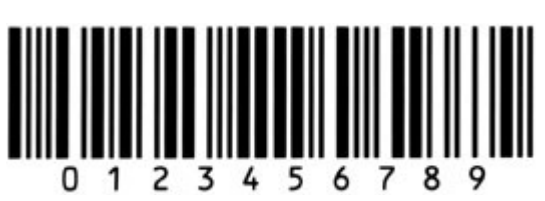

8.3.14 Micro PDF417

Beispiel:

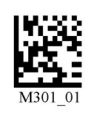

Micro PDF417 On Micro PDF417 Off (Default) Save Settings

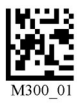

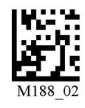

Beispiel:

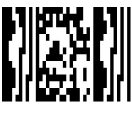

8.3.15 MSI Plessy

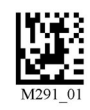

MSI Plessy On MSI Plessy Off (Default) Save Settings Save Settings

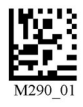

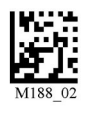

Beispiel:

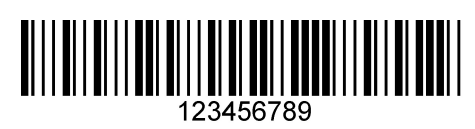

189945 2010-10 189945 2010-10

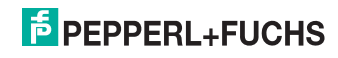

# 8.3.16 NEC 2 of 5

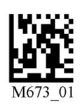

8.3.17 PDF417

PDF417 On (Default) PDF417 Off

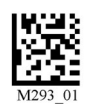

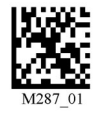

Macro PDF 417 On Macro PDF 417 Off (Default) Save Settings

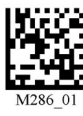

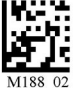

Beispiel:

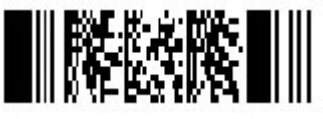

8.3.18 Pharmacode

Eine Erläuterung der Pharmacode-Einstellungen und alle Programmiercodes erhalten Sie bei Pepperl+Fuchs.

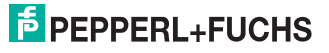

NEC 2 of 5 On NEC 2 of 5 Off (Default) Save Settings

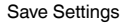

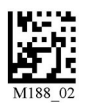

# 8.3.19 Post-Codes

Standardmäßig sind alle Postcodes ausgeschaltet. Scannen Sie die folgenden Codes, um die entsprechende Post-Symbologie zu aktivieren.

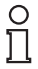

### *Hinweis!*

Falls Sie aktivierte Symbologien ändern wollen, scannen Sie zunächst den Code **Disable all Postal Codes** und im Anschluss die Post-Codes für die gewünschte Symbologie.

Australian Post On Japan Post On KIX

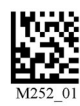

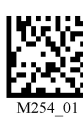

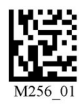

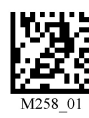

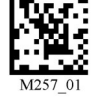

Royal Mail On 4-State CB On (Intelligent Mail)

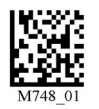

Planet On Postnet On Planet & Postnet On

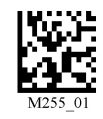

Disable all Postal Codes

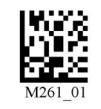

Save Settings

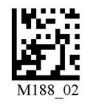

Beispiel:

# <u>||alala|||aadd||aallad</u>

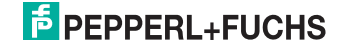

# 8.3.20 QR Code

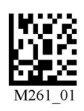

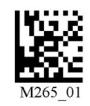

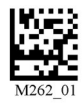

All QR On (includes Micro QR) Inverse QR and Micro QR On Save Settings

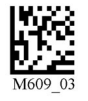

QR Code On QR Code Off (Default)

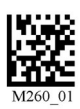

Enable Checksum Disable Checksum (Default)

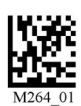

QR Code Inverse On Both Inverse and Standard On

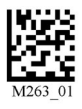

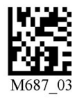

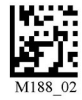

Beispiel QR Code

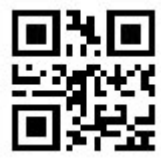

Beispiel Micro QR

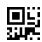

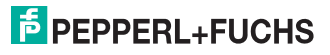

70

# 8.3.21 GS1 data bar

GS1 Limited On GS1 14 and GS1 14

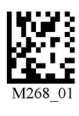

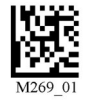

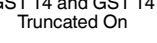

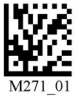

GS1 14 Stacked On

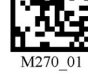

GS1 Expanded On All GS1 On All GS1 Off (Default) Save Settings

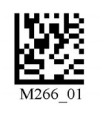

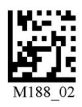

Beispiel GS1 Limited Code

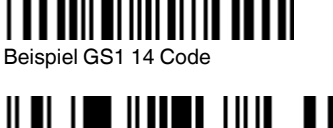

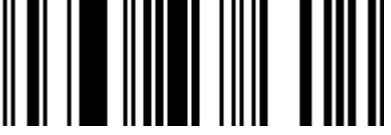

Beispiel GS1 14 Truncated Code

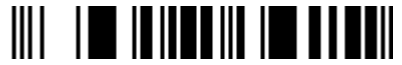

Beispiel GS1 14 Stacked Code

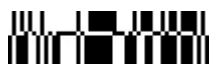

8.3.22 Telepen

Telepen On (Default) Telepen Off Save Settings Save Settings

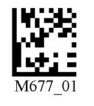

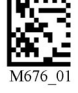

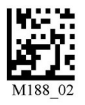

Beispiel:

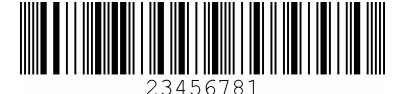

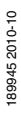

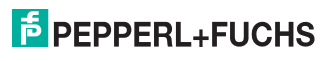

71

# 8.3.23 UPC/EAN/JAN

UPC On (Default) UPC Off

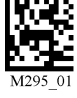

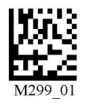

UPC Short Margin Enabled UPC Short Margin Disabled (Default)

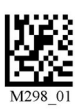

UPC Extension On **UPC Extension Off** Save Settings

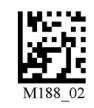

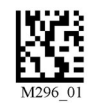

Beispiel:

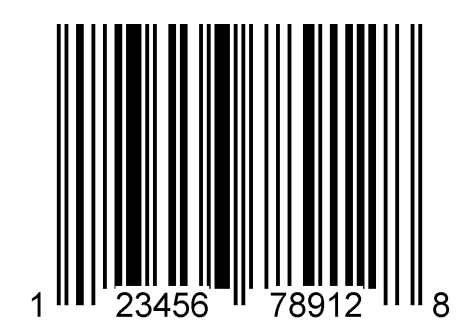

# **E** PEPPERL+FUCHS
## 9 Wartung und Reparatur

## 9.1 Wartung

Das Kabel und das Netzteil sind wartungsfrei. Um die bestmögliche Geräteleistung zu erzielen, halten Sie die Optikeinheit des Gerätes sauber und reinigen Sie diese bei Bedarf.

Beachten sie bei der Reinigung folgende Hinweise:

- Berühren Sie die Optikeinheit nicht mit den Fingern.
- Tauchen Sie das Gerät nicht in Wasser ein. Besprühen Sie es nicht mit Wasser oder anderen Flüssigkeiten.
- Verwenden Sie zum Reinigen der Geräteoberfläche keine Scheuermittel.
- Benutzen Sie ein Baumwoll- oder Zellstofftuch, das mit Wasser oder Isopropylalkohol angefeuchtet (nicht getränkt) ist.
- Entfernen Sie Alkoholrückstände mit einem Baumwoll- oder Zellstofftuch, das mit destilliertem Wasser angefeuchtet (nicht getränkt) ist.
- Wischen Sie die Geräteoberflächen mit einem fusselfreien Tuch trocken.

### 9.2 Reparatur

Die Geräte dürfen nicht repariert, verändert oder manipuliert werden. Im Falle eines Defektes ist das Produkt immer durch ein Originalgerät zu ersetzen.

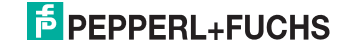

# **FABRIKAUTOMATION – SENSING YOUR NEEDS**

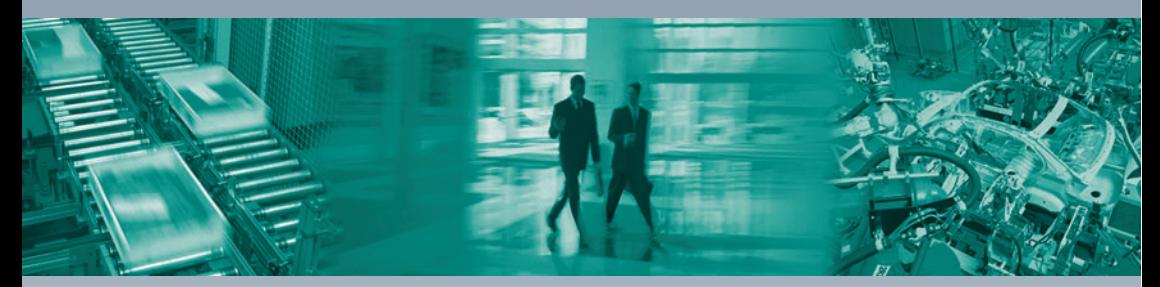

#### **Zentrale weltweit**

Pepperl+Fuchs GmbH 68307 Mannheim · Deutschland Tel. +49 621 776-0 E-Mail: info@de.pepperl-fuchs.com

#### **Zentrale USA**

Pepperl+Fuchs Inc. Twinsburg, Ohio 44087 · USA Tel. +1 330 4253555 E-Mail: sales@us.pepperl-fuchs.com

#### **Zentrale Asien**

Pepperl+Fuchs Pte Ltd. Singapur 139942 Tel. +65 67799091 E-Mail: sales@sg.pepperl-fuchs.com

## **www.pepperl-fuchs.com**

Änderungen vorbehalten Copyright PEPPERL+FUCHS • Printed in Germany

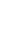

 $\overline{\Gamma}$ 

L  $\Box$ **E** PEPPERL+FUCHS **SENSING YOUR NEEDS** 

189945 TDOCT0904D\_GER 10/2010